#### **BAB IV**

#### **HASIL PENGUJIAN DAN ANALISA**

Pada bab ini akan dilakukan pengujian terhadap seluruh struktur jaringan *wireless Mesh*. Pengujian dilakukan dengan menggunakan 2 komputer, yaitu untuk *Server* dan *Client*, dan 6 Mikrotik *Routerboard* yang terdiri atas 1 *Master* AP dan 5 *Slave* AP. Pengukuran dimulai ketika antara computer *server* dan *client* sudah terhubung dengan salah satu AP yang membentuk jaringan *Wireless Mesh*. Pengujian ini dilakukan pada sisi *client* dengan menjalankan aplikasi wireshark pada saat *server* sudah mengatur komposisi *bandwidth* pada *Routerboard* untuk memperoleh nilai parameter berupa, *delay*, *packet loss* dan *throughput*.

# **4.1 Pengujian perangkat** *Root* **&** *Client Access point Mesh*

#### **4.1.1 Tujuan**

Pengujian ini dilakukan untuk mengetahui apakah perangkat jaringan yang digunakan dapat berjalan dengan baik, sehingga bisa menyediakan data lalu lintas jaringan yang bisa di*capture* oleh aplikasi wireshark. Indikator berfungsinya adalah *Master* AP dan *Slave* AP bisa saling berkomunikasi membentuk jaringan *wireless Mesh* dan terhubung dengan internet sebagai sarana untuk mengakses layanan *web*.

**& INFORMATIKA** 

| <b>Tipe Aplikasi</b> | <b>Ukuran Data</b> | <b>Bandwidth</b> | <b>Protokol</b> |
|----------------------|--------------------|------------------|-----------------|
| <b>VOIP</b>          | 25 MB              | 256 Kbps         | $HWMP+$         |
| <b>HTTP</b>          | 5 MB               | 512 Kbps         | $HWMP+$         |
| <b>FTP</b>           | 75 MB              | 1 Mbps           | HWMP+           |
| Video streaming      | 110 MB             | 2 Mbps           | $HWMP+$         |

Tabel 4.1Tabel data dan *bandwidth* yang akan diujikan

Pengujian ini meliputi :

- 1. *Video streaming* dengan ukuran data 110 MB untuk memproses dan menganalisa unjuk kerja *Traffic* jaringan *streaming* pada jaringan *wireless Mesh* yang dialokasi *bandwidth* sebanyak empat kali perubahan dengan aplikasi VLC.
- 2. File Transfer dengan ukuran data 75 MB untuk memproses dan menganalisa unjuk kerja jaringan proses transfer data pada jaringan *wireless Mesh* yang dialokasi *bandwidth* sebanyak empat kali perubahan dengan aplikasi File Zilla dan FTP-*Server*.
- 3. Voice Call dengan ukuran data 25 MB untuk memproses dan menganalisa unjuk kerja *Traffic* jaringan VOIP pada jaringan *wireless Mesh* yang dialokasi *bandwidth* sebanyak empat kali perubahan dengan aplikasi 3CX antar *device*.
- 4. *Web Browsing* dengan ukuran data 5 MB untuk memproses dan menganalisa unjuk kerja HTTP pada jaringan *wireless Mesh* yang

dialokasi *bandwidth* sebanyak empat kali perubahan dengan aplikasi Google Chrome pada sisi *client* dengan aplikasi monitoring Wireshark.

#### **4.1.2 Alat yang Digunakan**

Untuk melakukan pengujian ini maka diperlukan beberapa alat. Alat yang digunakan sebagai berikut :

- a. *Laptop* atau Komputer
- b. *Routerboard* Mikrotik RB951 sebagai *Root* AP
- c. *Routerboard* Mikrotik RB941 sebagai *Slave* AP

d. Aplikasi Winbox

#### **4.1.3 Prosedur Pengujian Jaringan mode Normal**

a. Aktifkan semua *switch power* pada perangkat Routerboeard RB941 & 951

b. Sambungkan *laptop* sisi *server* dan *client* secara *wireless* ke salah satu *master* AP dan *slave* AP dan pastikan user mendapatkan akses internet

| <b>C</b>                                |                                                                     | WinBox v3.4 (Addresses) |                  |            | $\Box$                                | $\mathsf{x}$           |
|-----------------------------------------|---------------------------------------------------------------------|-------------------------|------------------|------------|---------------------------------------|------------------------|
| File<br>Tools                           |                                                                     |                         |                  |            |                                       |                        |
| Connect To: 192.168.1.6                 |                                                                     |                         |                  |            | Keep Password                         |                        |
|                                         |                                                                     |                         |                  |            | Open In New Window                    |                        |
| Login: admin                            |                                                                     |                         |                  |            |                                       |                        |
| Password:                               |                                                                     |                         |                  |            |                                       |                        |
|                                         |                                                                     |                         |                  |            |                                       |                        |
|                                         |                                                                     |                         |                  |            |                                       |                        |
|                                         | Add/Set                                                             |                         | Connect To RoMON | Connect    |                                       |                        |
|                                         |                                                                     |                         |                  |            |                                       |                        |
|                                         |                                                                     |                         |                  |            |                                       |                        |
|                                         |                                                                     |                         |                  |            |                                       |                        |
|                                         |                                                                     |                         |                  |            |                                       |                        |
|                                         |                                                                     |                         |                  |            |                                       |                        |
| Neighbors<br>Managed                    |                                                                     |                         |                  |            |                                       |                        |
|                                         |                                                                     |                         |                  |            |                                       |                        |
| Υ<br>Refresh                            |                                                                     |                         |                  |            | Find<br>lall                          | $\overline{\bullet}$   |
| ∣∓<br>lin                               | $\overline{\bullet}$                                                |                         |                  |            | $\ddot{}$<br>$\overline{\phantom{a}}$ | Filter                 |
| <b>MAC Address</b>                      | <b>IP Address</b>                                                   | Identity                |                  | Version    | Board                                 | Ty                     |
| <b>MAC Address</b><br>4C:5E:0C:66:9C:5C | 192.168.1.6                                                         | Root AP Alpha           |                  | 6.32.3     | RB951Ui-2HnD                          | IP <sub>2</sub>        |
|                                         | 192.168.10.1                                                        | Root AP Alpha           |                  | 6.32.3     | RB951Ui-2HnD                          | IP <sub>1</sub>        |
| 4C:5E:0C:66:9C:61<br>4C:5E:0C:0B:F2:D8  | 192.168.10.3                                                        | <b>AP Bravo</b>         |                  |            | 6.34.4 (st RB941-2nD                  | IP <sub>1</sub>        |
|                                         | 192 168 10 4                                                        | <b>AP Charlie</b>       |                  |            | 6.34.4 (st RB941-2nD                  | IP <sub>1</sub>        |
| F4:8D:8C:CE:FA:4C<br>E4:8D:8C:E7:84:31  | 192.168.10.5                                                        | <b>AP Delta</b>         |                  |            | 6.34.4 (st RB941-2nD                  | IP <sub>1</sub>        |
|                                         | 192.168.10.6                                                        | AP Echo                 |                  |            | 6.34.4 (st., RB941-2nD)               | IP <sub>1</sub>        |
| E4:8D:8C:40:31:AA<br>4C:5E:0C:0B:F1:F7  | 192.168.10.7                                                        | <b>AP</b> Foxtrot       |                  |            |                                       |                        |
|                                         |                                                                     |                         |                  |            | 6.34.4 (st., RB941-2nD                | IP <sub>1</sub>        |
| 4C:5E:0C:0B:F1:F7                       | fe80::4e5e:cff fe0b f1f7 AP Foxtrot                                 |                         |                  |            | 6.34.4 (st., RB941-2nD                | IP <sub>1</sub>        |
| 4C:5E:0C:0B:F2:D8<br>F4-8D-8C-40-31-AA  | fe80::4e5e:cff.fe0b.f2d8 AP Bravo<br>fe80::e68d:8eff fe40:3 AP Febo |                         |                  | 6.34.4 fet | 6.34.4 (st RB941-2nD<br>RR941-2nD     | IP <sub>1</sub><br>IP, |

Gambar 4.1 Tampilan Winbox untuk *login* ke *interface root* AP *alpha*

c. Buka aplikasi winbox dan pilih *mac address* atau *ip address*dengan

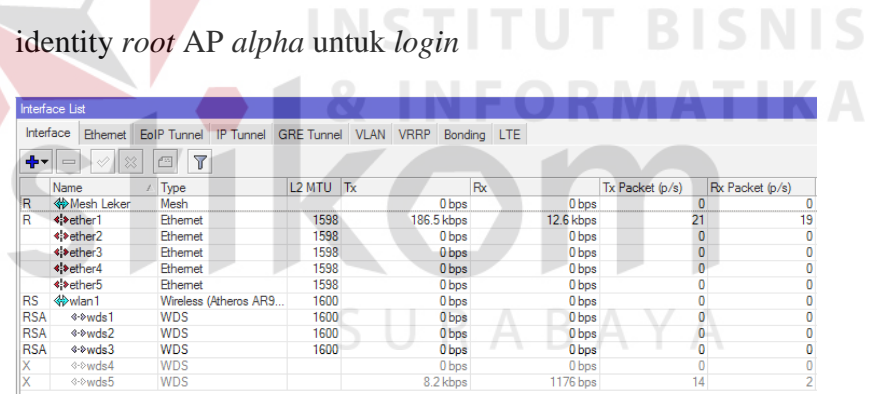

Gambar 4.2 Tampilan *interface* list *root* AP *alpha*

d. Buka *interface Mesh* Leker > tab *Traffic* untuk mengecek trafik

*Wireless Mesh* yang sedang berjalan

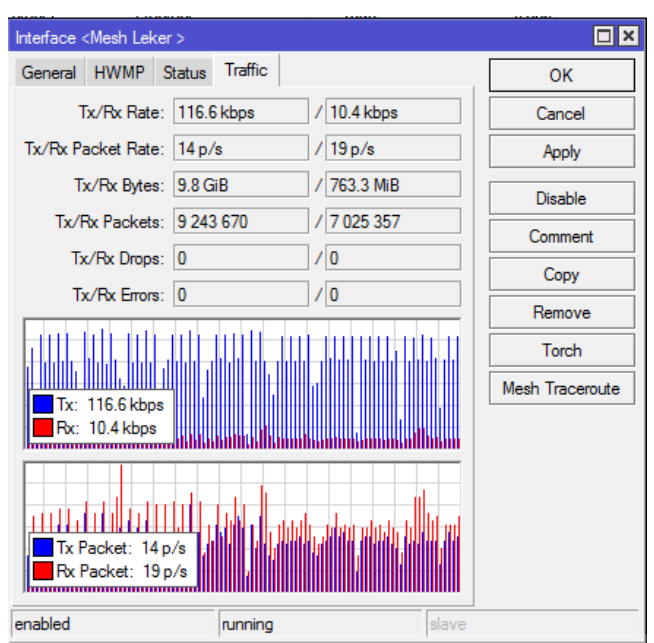

Gambar 4.3 Tampilan *interface Mesh* denga tab *Traffic*

e. Buka *interface Wireless* > tab Registration untuk mengecek Tabel

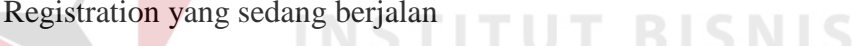

| <b>Wireless Tables</b> |                             |           |              |    |                                                            |                             |
|------------------------|-----------------------------|-----------|--------------|----|------------------------------------------------------------|-----------------------------|
| <b>Interfaces</b>      | Nstreme Dual<br>Access List |           |              |    | Registration   Connect List   Security Profiles   Channels |                             |
| 61<br>ΓT               | 00 Reset                    |           |              |    |                                                            |                             |
| Radio Name             | <b>MAC Address</b>          | Interface | Uptime       | AP |                                                            | W Last Activit Tx/Rx Signal |
| <b><br/> AP Bravo</b>  | 4C:5E:0C:0B:F2:D8           | wlan1     | 00:08:45 yes |    | yes                                                        | 1.270 -53/-64               |
| « AP Charlie           | E4:8D:8C:CE:FA:4C           | wlan1     | 00:08:45 yes |    | yes                                                        | 3.280 - 55/-67              |
| <b>« AP Delta</b>      | E4:8D:8C:E7:84:31           | wlan 1    | 00:08:45 yes |    | ves                                                        | $0.000 - 46/ -60$           |

Gambar 4.4 Tampilan *interface* wireless denga tab registration

f. Pilih Radio *Name* yang ada > tab signal untuk mengecek signal strength yang sedang berjalan pada router *client*

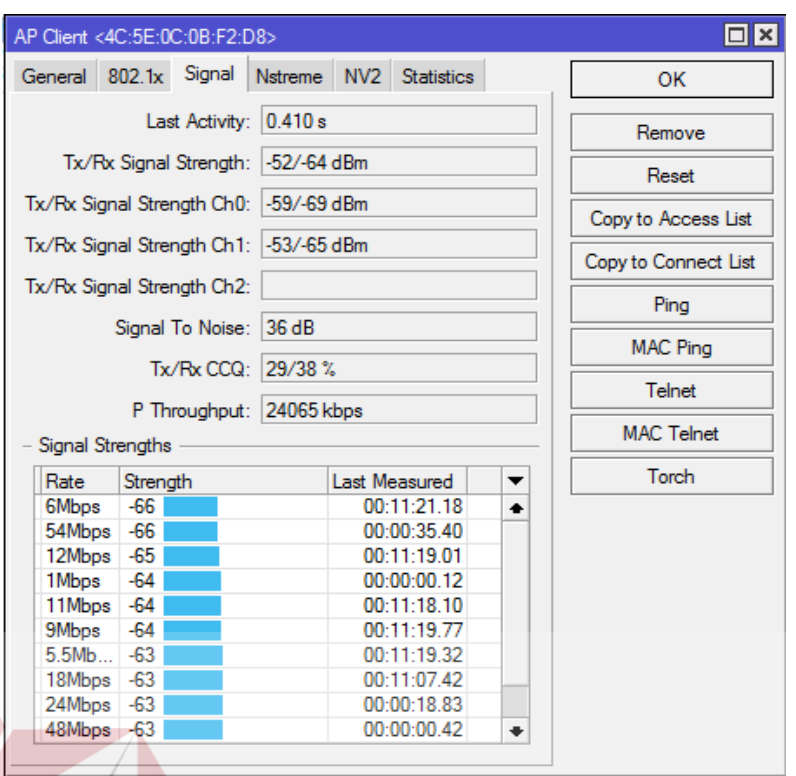

Gambar 4.5 Tampilan *interface* Radio *Name* dengan tab Signal pada AP Bravo**BIDNI**D

SURABAYA

g. Pilih Mac Ping untuk mengecek koneksi ke AP *client* yang tertera

di tabel registrasi yang sedang berjalan

|               | Ping (Running)                               |                            |                         |            |        | $\Box$ $\times$ |
|---------------|----------------------------------------------|----------------------------|-------------------------|------------|--------|-----------------|
| General       | Advanced                                     |                            |                         |            |        | Start           |
|               | Ping To: 4C:5E:0C:0B:F2:D8                   |                            |                         |            |        | Stop            |
|               | Interface:                                   |                            |                         |            | ▼      | Close           |
|               | <b>ARP Ping</b>                              |                            |                         |            |        | New Window      |
| Packet Count: |                                              |                            |                         |            | ▼      |                 |
|               |                                              |                            |                         |            |        |                 |
|               | 1000<br>Timeout:                             |                            |                         |            | ms     |                 |
| Seq # $/$     | Host                                         |                            |                         |            |        |                 |
|               |                                              |                            |                         |            |        |                 |
|               | 6 4C:5E:0C:0B:F2:D8                          | Time<br>1 <sub>ms</sub>    | <b>Reply Size</b><br>64 | <b>TTL</b> | Status | ▼               |
|               | 7 4C:5E:0C:0B:F2:D8                          | 1 <sub>ms</sub>            | 64                      |            |        |                 |
|               | 8 4C:5E:0C:0B:F2:D8                          | 1 <sub>ms</sub>            | 64                      |            |        |                 |
|               | 9 4C:5E:0C:0B:F2:D8                          | 1 <sub>ms</sub>            | 64                      |            |        |                 |
|               | 10 4C:5E:0C:0B:F2:D8                         | 12ms                       | 64                      |            |        |                 |
|               | 11 4C:5E:0C:0B:F2:D8                         | 1 <sub>ms</sub>            | 64                      |            |        |                 |
|               | 12 4C:5E:0C:0B:F2:D8                         | 1 <sub>ms</sub>            | 64                      |            |        |                 |
|               | 13 4C:5E:0C:0B:F2:D8                         | 1 <sub>ms</sub>            | 64                      |            |        |                 |
|               | 14 4C:5E:0C:0B:F2:D8                         | 1 <sub>ms</sub>            | 64                      |            |        |                 |
|               | 15 4C:5E:0C:0B:F2:D8                         | 1 <sub>ms</sub>            | 64                      |            |        |                 |
|               | 16 4C:5E:0C:0B:F2:D8                         | 1 <sub>ms</sub>            | 64                      |            |        |                 |
|               | 17 4C:5E:0C:0B:F2:D8                         | 2ms                        | 64                      |            |        |                 |
|               | 18 4C:5E:0C:0B:F2:D8<br>10 AC-RE-00-00-E9-00 | 1 <sub>ms</sub><br>$1 - 1$ | 64<br>o a               |            |        | ٠               |

Gambar 4.6 Tampilan *interface* ping untuk ping antar router

h. Prosedur point G bisa diulangi untuk AP *client* lainnya untuk mengecek status koneksi antara AP *Alpha* dengan AP *Bravo*, *Charlie*, *Delta* sebagai *client* AP

**INSTITUT BISNIS** 

i. Buka *interface Mesh* > tab FDB untuk mengecek status *Mesh* pada jaringan *Mesh* yang ada

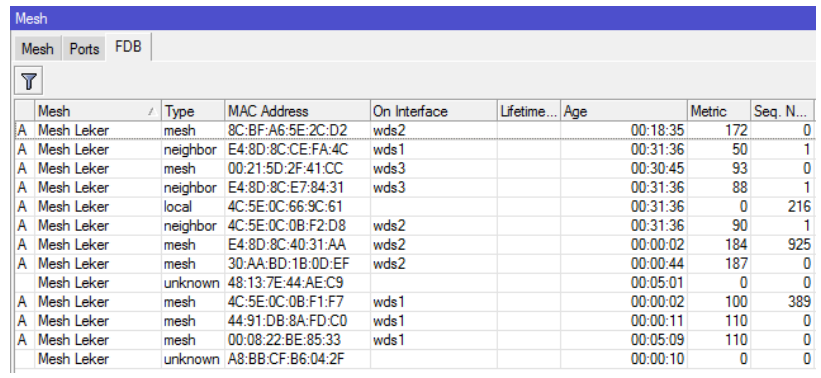

Gambar 4.7 Tampilan *interface* Forwarding Database untuk menampilkan seluruh data jaringan koneksi WMN yang saling terhubung.

j. komputer sisi *server* mengkonfigurasi RB951 sebagai *Master* AP dan RB941 sebagai *Slave* AP dan mengkonfigurasi besar *bandwidth* yang digunakan untuk mengakses layanan *web* sebesar 512kb

|   | Queue List      |        |            |                                                                                                    |      |  |      |                                       |
|---|-----------------|--------|------------|----------------------------------------------------------------------------------------------------|------|--|------|---------------------------------------|
|   | Simple Queues   |        |            | Interface Queues   Queue Tree   Queue Types                                                                              |      |  |      |                                       |
|   |                 |        |            | $\  \mathbf{w} \  \otimes \  \otimes \  \mathbf{w} \ $   $\  \mathbf{w} \ $   00 Reset Counters    00 Reset All Counters |      |  |      |                                       |
| # | <b>Name</b>     | Target |            |                                                                                                    |      |  |      | Upload Max Limit / Download Max Limit |
| n | <b>昼 gueue1</b> |        | Mesh Leker |                                                                                                    | 512k |  | 512k |                                       |

Gambar 4.8 Tampilan *interface* Queue untuk *bandwith limiter*

#### **4.1.4 Hasil Pengujian Jaringan mode Normal**

Hasil pengujian diatas bisa dikatakan berhasil jika antar router yang saling terhubung membentuk jaringan *Mesh* bisa saling berkomunikasi dan *device client* bisa mengakses internet dengan *bandwidth* yang sudah dikonfigurasi dengan fitur Simple Queue. Pengujian *bandwidth limiter* bisa menggunakan *tools bandwidth* test untuk mengetahui besar trafik antar router yang sedang berjalan.

| Queue List |               |                                                                                                    |      |                         |                               | $\Box$ $\times$ |
|------------|---------------|----------------------------------------------------------------------------------------------------|------|-------------------------|-------------------------------|-----------------|
|            | Simple Queues | Interface Queues   Queue Tree   Queue Types                                                                                                    |      |                         |                               |                 |
|            |               | $\Vert -\vert \Vert \mathcal{O}\Vert \otimes \Vert \Vert \mathfrak{S} \Vert \Vert \mathfrak{F} \Vert$   00 Reset Counters    00 Reset All Counters |      |                         |                               | Find            |
| #          | Name          | Target                                                                                                    |      | <b>Upload Max Limit</b> | Download Max Limit Packet I ▼ |                 |
| 0          | 量 queue1      | Mesh Leker                                                                                                    | 512k |                         | 512 <sub>k</sub>              |                 |

Gambar 4.9 Tampilan *interface* Queue untuk *bandwith limiter* dengan pemakain *bandwidth* penuh

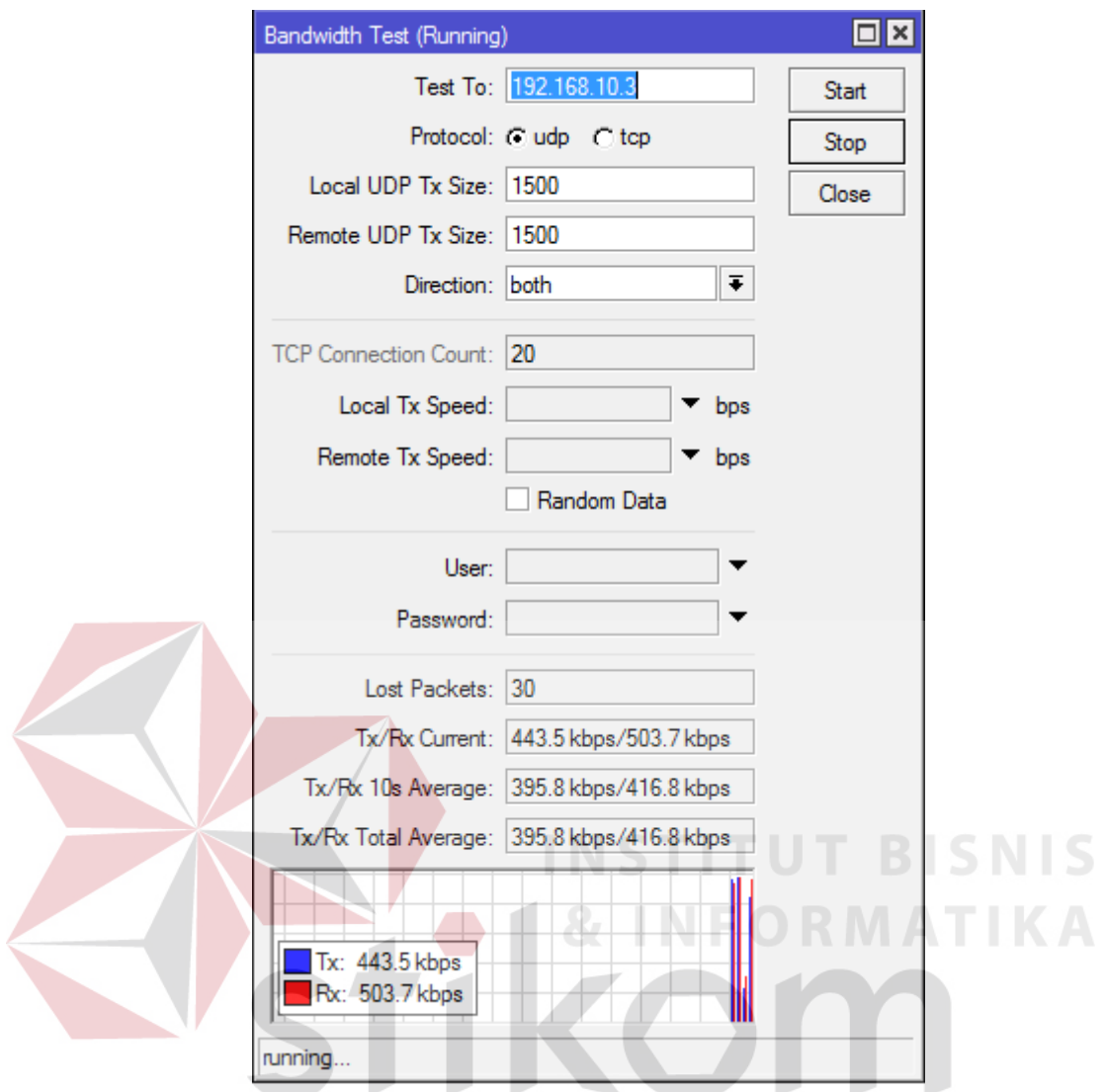

Gambar 4.10 Tampilan *interface* Bandiwth Test untuk mengecek *bandwith* yang sedang digunakan dalam lalu lintas data jaringan *Mesh* antar router *Root* & *Client* AP

#### **4.1.5 Prosedur Pengujian Jaringan mode** *Error*

- a. Aktifkan semua *switch power* pada perangkat Routerboeard RB941 & RB951
- b. Sambungkan *laptop* sisi *server* dan *client* secara *wireless* ke salah satu *master* AP dan *slave* AP dan pastikan user mendapatkan akses internet

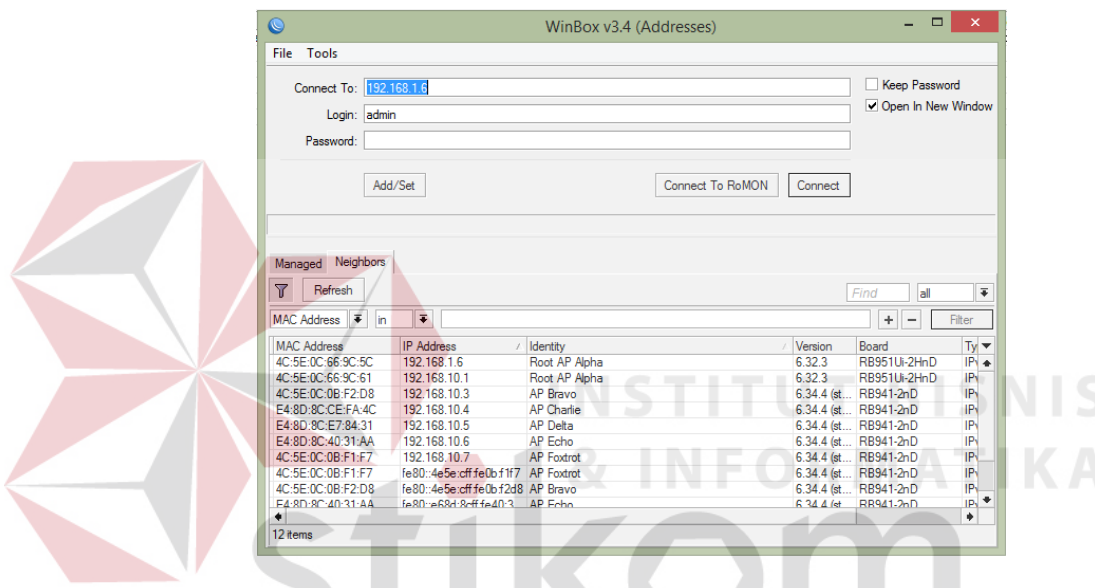

Gambar 4.11 Tampilan Winbox untuk *login* ke *interface root* AP *alpha* SURABAYA

c. Buka aplikasi winbox dan pilih *mac address* atau *ip address*dengan identity *root* AP *alpha* untuk *login* dan non aktifkan salah satu *link* WDS yang terdapat di *interface root* AP

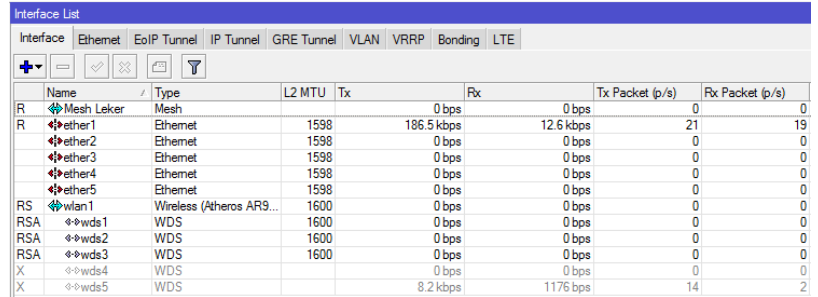

Gambar 4.12 Tampilan *interface* list *root* AP *alpha* dengan

beberapa *link* WDS yang dinonaktfkan sebagai indikator jaringan

#### terputus

d. Buka *interface Mesh* Leker > tab *Traffic* untuk mengecek trafik

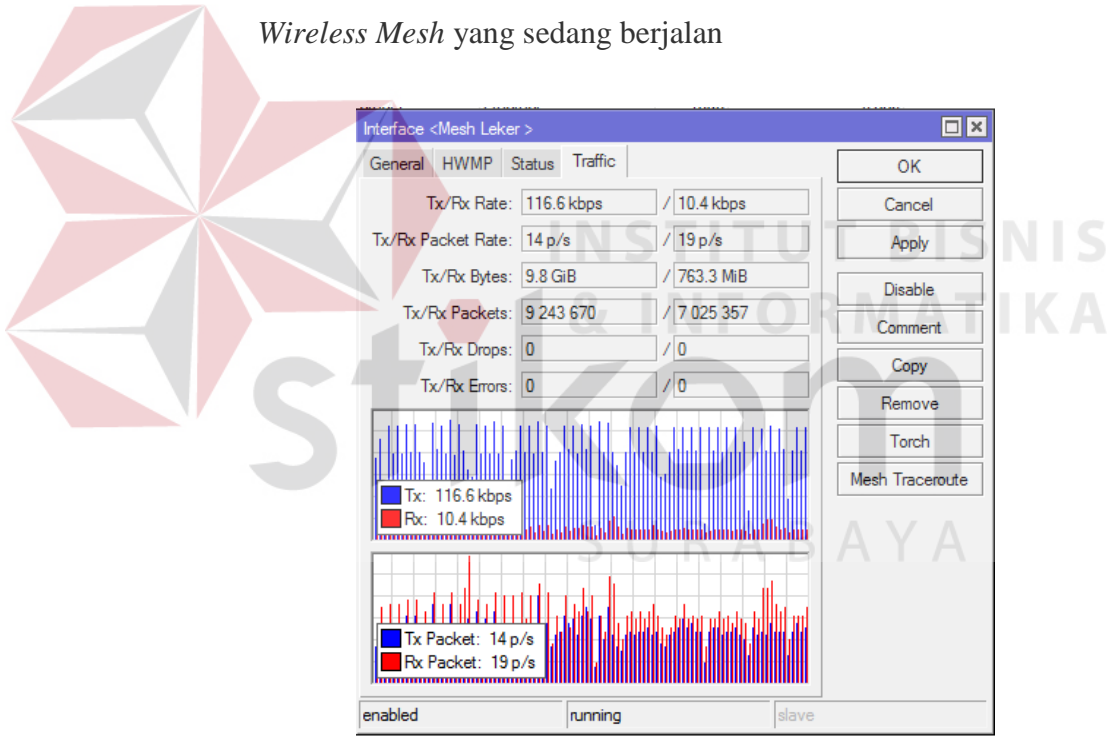

Gambar 4.13 Tampilan *interface Mesh* denga tab *Traffic*

e. Buka *interface Wireless* > tab Registration untuk mengecek Tabel

Registration yang sedang berjalan

| <b>Wireless Tables</b> |                    |             |              |                |    |     |                              |                             |
|------------------------|--------------------|-------------|--------------|----------------|----|-----|------------------------------|-----------------------------|
| <b>Interfaces</b>      | Nstreme Dual       | Access List | Registration | Connect List   |    |     | Security Profiles   Channels |                             |
| $=$<br>. T             | 00 Reset           |             |              |                |    |     |                              |                             |
| Radio Name             | <b>MAC Address</b> |             | Interface    | Uptime         | ΑP |     |                              | W Last Activit Tx/Rx Signal |
| <b>« AP Bravo</b>      | 4C:5E:0C:0B:F2:D8  |             | wlan 1       | $00:08:45$ yes |    | yes |                              | 1.270 - 53/-64              |
| <b>AP Charlie</b>      | E4:8D:8C:CE:EA:4C  |             | wlan1        | 00:08:45 ves   |    | yes |                              | 3.280 - 55/-67              |
| <b>« AP Delta</b>      | E4:8D:8C:E7:84:31  |             | wlan1        | 00:08:45 yes   |    | yes |                              | $0.000 - 46 / -60$          |

Gambar 4.14 Tampilan *interface* wireless dengan tab registration

f. Pilih Radio *Name* yang ada > tab signal untuk mengecek signal

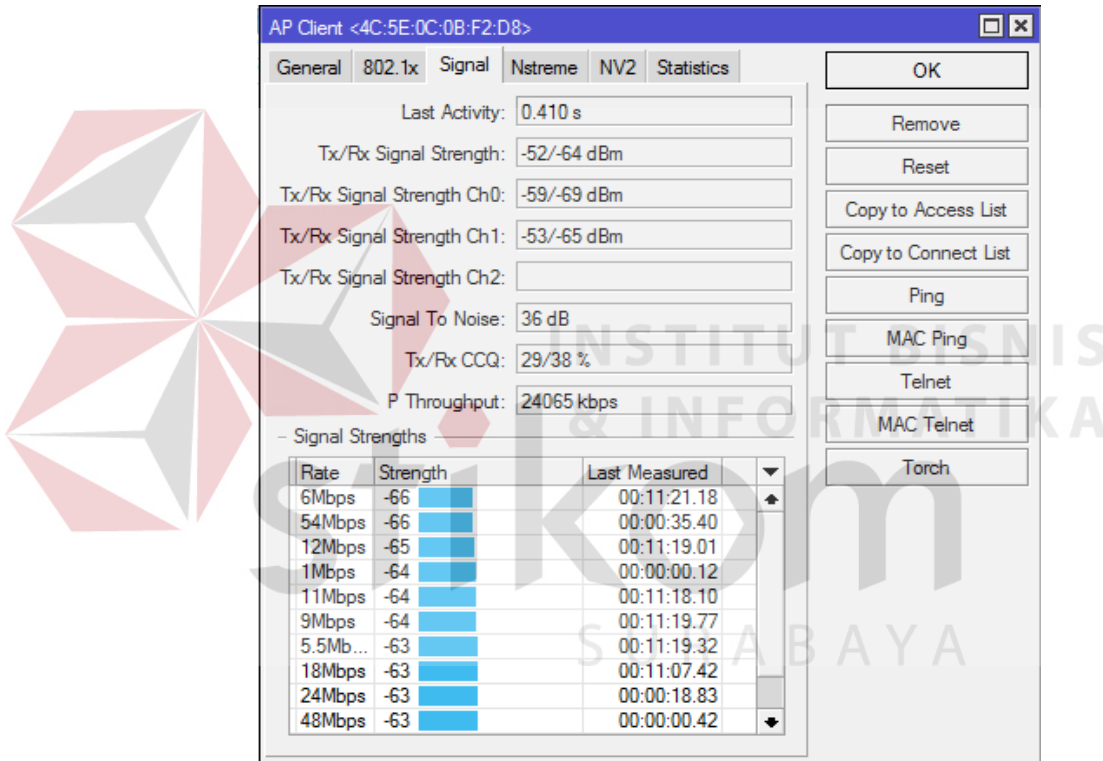

strength yang sedang berjalan pada router *client*

Gambar 4.15 Tampilan *interface* Radio *Name* dengan tab Signal pada AP Bravo

g. Pilih Mac Ping untuk mengecek koneksi ke AP *client* yang tertera

di tabel registrasi yang sedang berjalan

| Ping (Running) |                                              |                                    |                   |            |           | $\Box$ $\times$ |
|----------------|----------------------------------------------|------------------------------------|-------------------|------------|-----------|-----------------|
| General        | Advanced                                     |                                    |                   |            |           | Start           |
|                | Ping To: 4C:5E:0C:0B:F2:D8                   |                                    |                   |            |           | Stop            |
|                | Interface:                                   |                                    |                   |            | ▼         | Close           |
|                | <b>ARP Ping</b>                              |                                    |                   |            |           |                 |
| Packet Count:  |                                              |                                    |                   |            | ▼         | New Window      |
|                |                                              |                                    |                   |            |           |                 |
|                | 1000<br>Timeout:                             |                                    |                   |            | ms        |                 |
|                |                                              |                                    |                   |            |           |                 |
|                |                                              |                                    |                   |            |           |                 |
| Sea # $/$      | Host                                         | Time                               | <b>Reply Size</b> | <b>TTL</b> | Status    | ▼               |
|                | 6 4C:5E:0C:0B:F2:D8                          | 1 <sub>ms</sub>                    | 64                |            |           |                 |
|                | 7 4C:5E:0C:0B:F2:D8                          | 1 <sub>ms</sub>                    | 64                |            |           |                 |
|                | 8 4C:5E:0C:0B:F2:D8                          | 1 <sub>ms</sub>                    | 64                |            |           |                 |
|                | 9 4C:5E:0C:0B:F2:D8                          | 1 <sub>ms</sub>                    | 64                |            |           |                 |
|                | 10 4C:5E:0C:0B:F2:D8                         | 12ms                               | 64                |            |           |                 |
|                | 11 4C:5E:0C:0B:F2:D8                         | 1 <sub>ms</sub>                    | 64                |            |           |                 |
|                | 12 4C:5E:0C:0B:F2:D8                         | 1 <sub>ms</sub>                    | 64                |            |           |                 |
|                | 13 4C:5E:0C:0B:F2:D8                         | 1 <sub>ms</sub>                    | 64                |            |           |                 |
|                | 14 4C:5E:0C:0B:F2:D8                         | 1 <sub>ms</sub>                    | 64                |            |           |                 |
|                | 15 4C:5E:0C:0B:F2:D8                         | 1 <sub>ms</sub><br>1 <sub>ms</sub> | 64<br>64          |            |           |                 |
|                | 16 4C:5E:0C:0B:F2:D8<br>17 4C:5E:0C:0B:F2:D8 | 2ms                                | 64                |            |           |                 |
|                | 18 4C:5E:0C:0B:F2:D8                         | 1 <sub>ms</sub>                    | 64                |            |           |                 |
| 20 items       | 10 AC-EE-00-00-E9-00<br>20 of 20 packets re  | $1 - 1$<br>0% packet loss          | o.<br>Min: 1 ms   |            | Avg: 1 ms | ٠<br>Max: 12 ms |

Gambar 4.16 Tampilan *interface* ping untuk ping antar router

h. Prosedur point G bisa diulangi untuk AP *client* lainnya untuk mengecek status koneksi antara AP *Alpha* dengan AP *Bravo*, *Charlie*, *Delta* sebagai *client* AP

**INSTITUT BISNIS** 

i. Buka *interface Mesh* > tab FDB untuk mengecek status *Mesh* pada jaringan *Mesh* yang ada

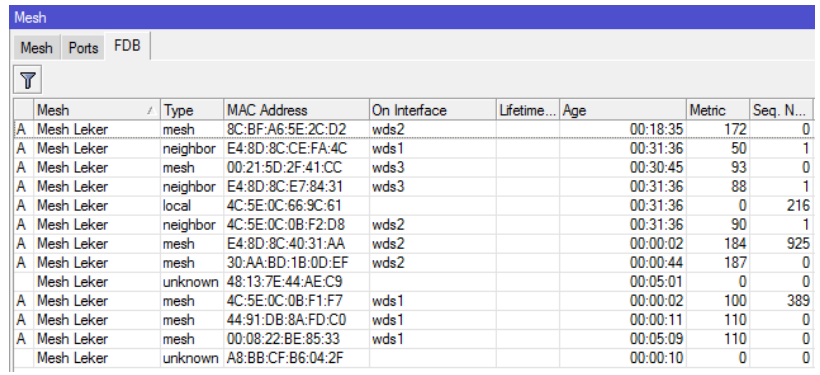

Gambar 4.17 Tampilan *interface* Forwarding Database untuk menampilkan seluruh data jaringan koneksi WMN yang saling terhubung.

j. komputer sisi *server* mengkonfigurasi RB951 sebagai *Master* AP dan RB941 sebagai *Slave* AP dan mengkonfigurasi besar *bandwidth* yang digunakan untuk mengakses layanan *web* sebesar 512kb

|   | Queue List    |                                                                                                    |      |                  |      |                    |
|---|---------------|----------------------------------------------------------------------------------------------------|------|------------------|------|--------------------|
|   | Simple Queues | Interface Queues   Queue Tree   Queue Types                                                                |      |                  |      |                    |
|   |               | $\  \mathbf{w} \  \otimes \  \otimes \ $ ( $\  \mathbf{w} \ $   oo Reset Counters    oo Reset All Counters |      |                  |      |                    |
| # | Name          | Target                                                                                                    |      | Upload Max Limit |      | Download Max Limit |
| n | 量 aueue1      | Mesh Leker                                                                                                 | 512k |                  | 512k |                    |

Gambar 4.18 Tampilan *interface* Queue untuk *bandwith limiter*

#### **4.1.6 Hasil Pengujian Jaringan mode** *Error*

Hasil pengujian diatas bisa dikatakan berhasil jika antar router yang saling terhubung membentuk jaringan *Mesh* bisa saling berkomunikasi meskipun terdapat *link WDS* yang terputus dan *device client* bisa mengakses internet dengan *bandwidth* yang sudah dikonfigurasi dengan fitur Simple Queue. Pengujian *bandwidth limiter* bisa menggunakan *tools bandwidth* test untuk mengetahui besar trafik antar router yang sedang berjalan.

| <b>Wireless Tables</b>     |  |                    |             |              |                |    |     |                              |                             |  |
|----------------------------|--|--------------------|-------------|--------------|----------------|----|-----|------------------------------|-----------------------------|--|
| <b>Interfaces</b>          |  | Nstreme Dual       | Access List | Registration | Connect List   |    |     | Security Profiles   Channels |                             |  |
| $\sqrt{\mathbf{r}}$<br>$=$ |  | 00 Reset           |             |              |                |    |     |                              |                             |  |
| Radio Name                 |  | <b>MAC Address</b> |             | Interface    | Uptime         | AP |     |                              | W Last Activit Tx/Rx Signal |  |
| <b>« AP Bravo</b>          |  | 4C:5F:0C:0B:F2:D8  |             | wlan1        | $00:08:45$ ves |    | ves |                              | $1.270 - 53/64$             |  |
| <b>« AP Charlie</b>        |  | E4:8D:8C:CE:FA:4C  |             | wlan1        | 00:08:45 yes   |    | yes |                              | 3.280 - 55/-67              |  |
| <b>« AP Delta</b>          |  | E4:8D:8C:E7:84:31  |             | wlan1        | $00:08:45$ yes |    | yes |                              | $0.000 - 46 / -60$          |  |

Gambar 4.19 Tampilan *interface* registration setelah beberapa *link* WDS terputus sehingga *root* AP tidak tersambung dengan semua *client* AP yang ada.

#### **4.2 Flowchart Pengujian**

Pengukuran dimulai dengan cara computer *client* menangkap transmisi data dari *Master* AP ke seluruh *Slave* AP dengan menggunakan software Wireshark. Transmisi data yang ditangkap berupa jenis HTTP, FTP, VOIP dan *Video streaming* dengan perubahan *bandwidth* sebesar 256 Kbps, 512 Kbps, 1024 Kbps, dan 2048 Kbps. Diagram alur kerja analisis unjuk kerja jaringan *wireless Mesh* seperti yang ditunjukkan pada gambar 4.1

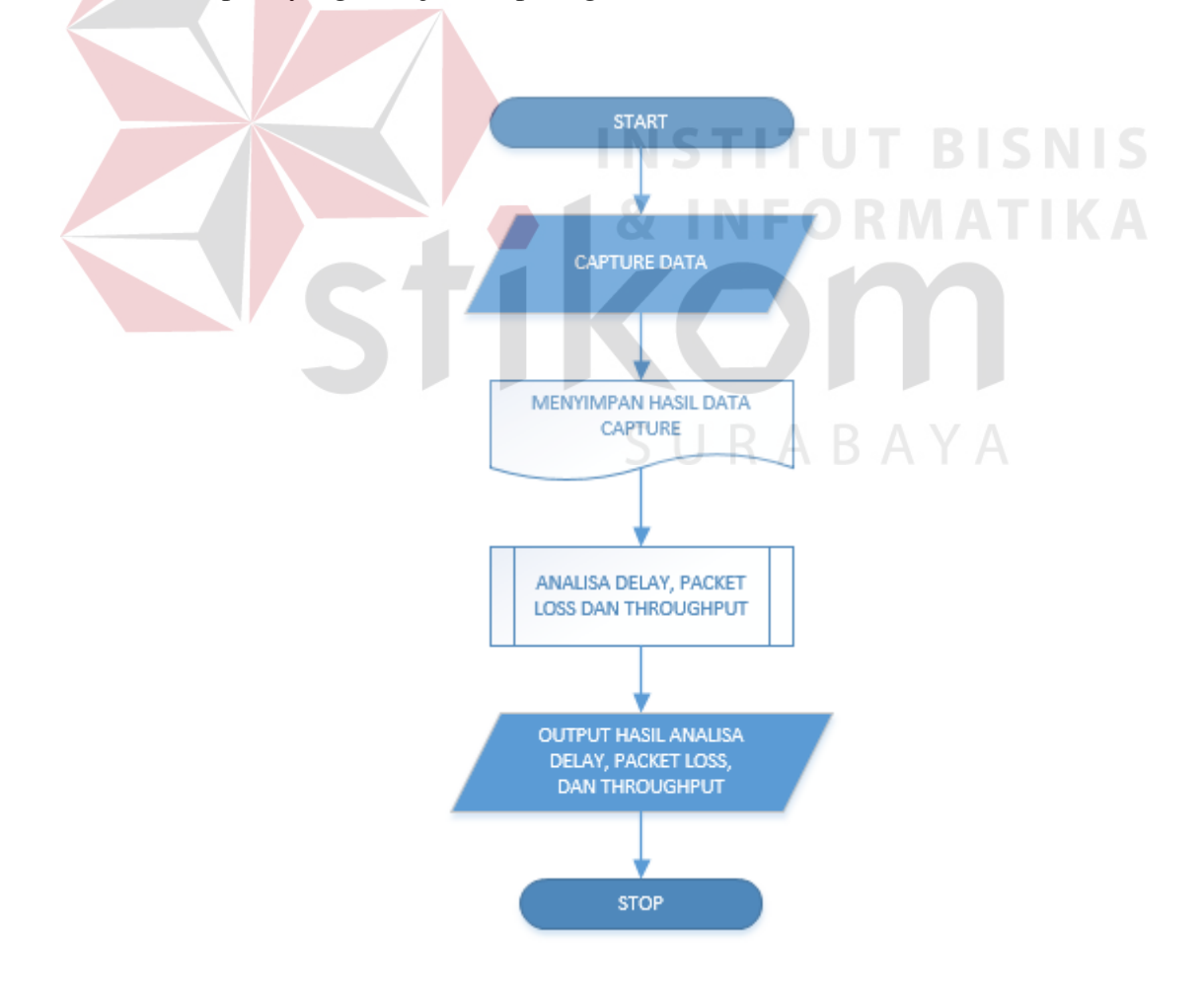

Gambar 4.20 Flowchart pengujian

#### **4.3 Analisis Unjuk Kerja HTTP pada Jaringan** *Wireless Mesh Network*

#### **4.3.1 Tujuan**

Pengujian ini dilakukan untuk mengetahui apakah perangkat jaringan yang digunakan dapat berjalan dengan baik, sehingga bisa menyediakan data lalu lintas jaringan yang bisa di*capture* oleh aplikasi wireshark. Indikator berfungsinya adalah *Master* AP dan *Slave* AP bisa saling berkomunikasi membentuk jaringan *wireless Mesh* dan terhubung dengan internet sebagai sarana untuk mengakses layanan *web*.

#### **4.3.2 Alat yang Digunakan**

Untuk melakukan pengujian ini maka diperlukan beberapa alat. Alat yang digunakan sebagai berikut : SURABAYA

**INS** 

**ITUT BISNIS** 

- a. *Laptop* atau Komputer
- b. *Routerboard* Mikrotik RB951
- c. *Routerboard* Mikrotik RB941
- d. Aplikasi Winbox
- e. Aplikasi Wireshark

#### **4.3.3 Prosedur Pengujian Jaringan**

- a. Aktifkan semua *switch power* pada perangkat *Routerboard* RB941 & RB951
- b. Sambungkan *laptop* sisi *server* dan *client* secara *wireless* ke salah satu *master* AP dan *slave* AP dan pastikan user mendapatkan akses internet
- c. User komputer sisi *server* mengkonfigurasi RB951 sebagai *Master* AP dan RB941 sebagai *Slave* AP dan mengkonfigurasi besar *bandwidth* yang digunakan untuk mengakses layanan *web*
- d. User Komputer sisi *client* membuka aplikasi browser dan aplikasi wireshark untuk *capture* data sebesar 5MB untuk HTTP
- e. Setelah proses *browsing* dan *capture* data selesai, *streaming* data yang tertangkap di wireshark difilter dengan tipe data TCP dan HTTP dan disimpan dalam bentuk CSV.

#### **4.3.4 Hasil Pengujian** *Throughput* **HTTP Kondisi Jaringan Ideal**

| <b>Bandwidth</b><br>(Kbps) | <b>Utilisasi</b><br>$Bandwidth(\%)$ | <b>Jumlah Paket</b><br>(Byte) | <b>Throughput</b><br>Rata Rata (bps) |
|----------------------------|-------------------------------------|-------------------------------|--------------------------------------|
| 256 Kbps                   | 2.789 %                             | 4579093 byte                  | 7142.28 bps                          |
| 512 Kbps                   | 3.739 %                             | 4624412 byte                  | 19148.71 bps                         |
| 1024 Kbps                  | 3.648 %                             | 4633238 byte                  | 37364.83 bps                         |
| 2048 Kbps                  | 4.641 %                             | 4658147 byte                  | 95064.2 bps                          |

**Tabel 4.2** Hasil Pengujian *Throughput* HTTP

 Tabel 4.2 adalah hasil dari pengujian *throughput* pada kondisi jaringan *wireless Mesh network* ideal yang diimplementasikan pada tipe aplikasi HTTP. Terdapat empat perubahan besaran *bandwidth* untuk menguji unjuk kerja setiap tipe data, pada tabel pengujian di atas, hasil *throughput* rata rata dan utilisasi *bandwidth* meningkat seiring bertambahnya jumlah *bandwidth* yang digunakan, pada *bandwidth* sebesar 256Kb memiliki utilisasi *bandwidth* sebesar 2,8%, *throughput* 7143bps dan meningkat sampai 4,7% pada *bandwidth* sebesar 2 Mbps. Utilisasi bandwidth mengalami peningkatan sebesar 1% dari seluruh bandwidth yang diujikan karena setiap pengujian bandwidth terkecil sampai terbesar mengalami perubahan beban data. Mula mula penguji menambahkan 15 halaman web pada uji bandwidth sebesar 256 Kbps, 5 halaman web ditambahkan setiap kali uji peningkatan jumlah alokasi *bandwidth*, semakin tinggi *banwidth* yang diuji, semakin banyak halaman web yang dibuka. Sehingga pada uji *bandwidth* 2048 Kbps total halaman web yang dibuka mencapai 30 halaman web.

#### **4.3.5 Hasil Pengujian** *Delay* **HTTP Kondisi Jaringan Ideal**

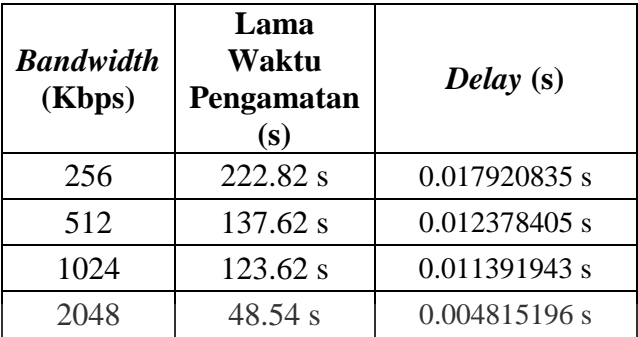

**Tabel 4.3** Hasil Pengujian *Delay* HTTP

Pada tabel 4.3, seiring bertambahnya jumlah *bandwidth delay* pengiriman paket antar AP pada jaringan *wireless Mesh network* dengan kondisi normal atau ideal mengalami penurunan secara signifikan. *Bandwidth* sebesar 256Kbps dengan lama waktu pengamatan sebsar 223 detik memiliki *delay* 0.018 detik untuk proses transmisi data.

#### **4.3.6 Hasil Pengujian** *Packet loss* **HTTP Kondisi Jaringan Ideal**

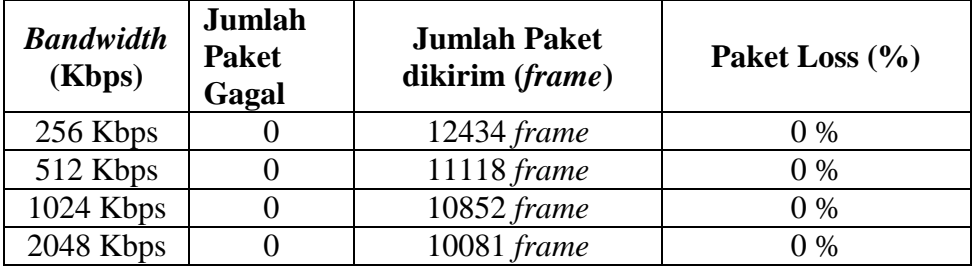

**Tabel 4.4** Hasil Pengujian *Packet loss* HTTP

 Data tabel 4.4 menunjukkan uji paket loss pada jaringan *wireless Mesh network* dengan kondisi ideal yang implementasinya pada tipe data HTTP.

Kualitas terbaik pada jaringan LAN/WAN didapat jika jumlah kehilangan paket data kecil (Jusak, 2014). Pengujian pertama mengalokasikan *bandwidth* sebesar 256Kb dengan jumlah paket yang sebesar 12434 *frame* berhasil di transfer ke tujuan dengan *Packet drop* sebesar 0 sehingga keberhasilan transmisi data mencapai 100% sampai pada pengujian terakhir dengan besaran *bandwidth* 2 Mbps

#### **4.3.7 Hasil Pengujian** *Throughput* **HTTP Kondisi Jaringan** *Error*

 $\sqrt{2}$ 

| <b>Bandwidth</b><br>(Kbps) | <b>Utilisasi</b><br><b>Bandwidth</b> $(\%)$ | <b>Jumlah Paket</b><br>(Byte) | <b>Throughput Rata</b><br>Rata (bps) |
|----------------------------|---------------------------------------------|-------------------------------|--------------------------------------|
| 256 Kbps                   | 3.174 %                                     | 4266424 byte                  | 8126.53 bps                          |
| 512 Kbps                   | 11.758 %                                    | 4575630 byte                  | 60205.66 bps                         |
| 1024 Kbps                  | 4.672 %                                     | 4628779 byte                  | 47842.68 bps                         |
| 2048 Kbps                  | 22.026 %                                    | 4567370 byte                  | 451098.28 bps                        |

**Tabel 4.5** Hasil Pengujian *Throughput* HTTP

Tabel 4.5 adalah hasil dari pengujian *throughput* pada kondisi jaringan *wireless Mesh network Error* yang diimplementasikan pada tipe aplikasi HTTP. Terdapat empat perubahan besaran *bandwidth* untuk menguji unjuk kerja setiap tipe data, pada tabel pengujian di atas, hasil *throughput* rata rata dan utilisasi *bandwidth* mengalami pasang surut seiring bertambahnya jumlah *bandwidth* yang digunakan, pada *bandwidth* sebesar 256Kb memiliki utilisasi *bandwidth* sebesar3,2% dengan *throughput* 8126.6bps dan meningkat sampai 23% pada *bandwidth* sebesar 2 Mbps dengan *throughput* sebesar 451099 bps, WDS memberi peran berkurangnya utilisasi *bandwidth* sampai 50% pada jaringan *wireless Mesh* ditambah beban kerja browser yang membuka banyak halaman *web*.

#### **4.3.8 Hasil Pengujian** *Delay* **HTTP Kondisi Jaringan** *Error*

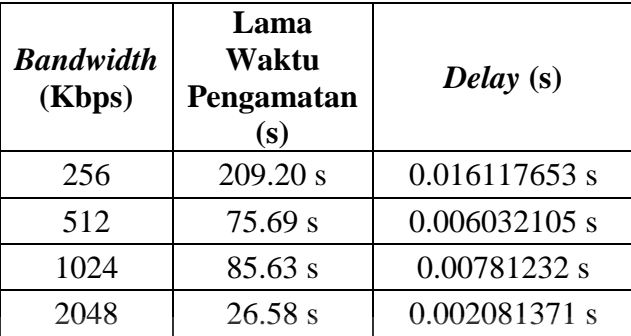

**Tabel 4.6** Hasil Pengujian *Delay* HTTP

Pada tabel 4.6, seiring bertambahnya jumlah *bandwidth delay* pengiriman paket antar AP pada jaringan *wireless Mesh network* dengan kondisi *Error* mengalami naik turun lama waktu pengamatan. *Bandwidth* sebesar 256Kbps dengan lama waktu pengamatan sebesar 209 detik memiliki *delay* 0.017 detik untuk proses transmisi data mengalami penurunan pada *bandwidth* 512Kbps dengan *delay* sebesar 0.061 detik. Pada pengujian berikutnya mengalami sedikit kenaikan pada lama waktu pengamatan sebesar 85 detik dengan peningkatan *delay* sebesar 0.079 detik

#### **4.3.9 Hasil Pengujian** *Packet loss* **HTTP Kondisi Jaringan** *Error*

| <b>Bandwidth</b><br>(Kbps) | Jumlah<br><b>Paket</b><br>Gagal | <b>Jumlah Paket dikirim</b><br>$(f$ rame $)$ | Paket Loss $(\% )$ |
|----------------------------|---------------------------------|----------------------------------------------|--------------------|
| 256 kbps                   |                                 | $12980$ frame                                | $0\%$              |
| 512 kbps                   |                                 | 12549 frame                                  | $0\%$              |
| 1024 kbps                  |                                 | 10962 frame                                  | $0\%$              |
| 2048 kbps                  |                                 | 12772 frame                                  | $0\%$              |

**Tabel 4.7** Hasil Pengujian *Packet loss* HTTP

Data tabel 4.7 menunjukkan uji paket loss pada jaringan *wireless Mesh network* dengan kondisi *Error* yang implementasinya pada tipe data HTTP. Pengujian pertama mengalokasikan *bandwidth* sebesar 256Kb dengan jumlah paket yang sebesar 12980 *frame* berhasil di transfer ke tujuan dengan *Packet drop* sebesar 0 sehingga keberhasilan transmisi data mencapai 100% sampai pada pengujian terakhir dengan besaran *bandwidth* 2 Mbps mengingat protokol HWMP+ memiliki sifat self-healing jika terdapat jalur koneksi putus maka jalur yang tersedia lain menjadi backup *link* dengan melakukan re-routing sehingga data bisa tercapai ke tujuan dengan optimal.

#### **4.4 Analisis Unjuk Kerja FTP pada Jaringan** *Wireless Mesh Network*

#### **4.4.1 Tujuan**

Pengujian ini dilakukan untuk mengetahui apakah perangkat jaringan yang digunakan dapat berjalan dengan baik, sehingga bisa menyediakan data lalu lintas jaringan yang bisa di*capture* oleh aplikasi wireshark. Indikator berfungsinya adalah *Master* AP dan *Slave* AP bisa saling berkomunikasi membentuk jaringan *wireless Mesh* dan terhubung dengan internet sebagai sarana untuk mengakses layanan *web* dan bisa melakukan proses download dan upload file.

**& INFORMATIKA** 

#### **4.4.2 Alat yang Digunakan**

Untuk melakukan pengujian ini maka diperlukan beberapa alat. Alat yang digunakan sebagai berikut :

a. *Laptop* atau Komputer

- b. *Routerboard* Mikrotik RB951
- c. *Routerboard* Mikrotik RB941
- d. Aplikasi Winbox
- e. Aplikasi Wireshark
- f. Aplikasi Filezilla
- g. Aplikasi FTP-*Server* Android

#### **4.4.3 Prosedur Pengujian**

- a. Aktifkan semua *switch power* pada perangkat *Routerboard* RB941 & RB951
- b. Sambungkan *laptop* sisi *server* dan *client* secara *wireless* ke salah satu *master* AP dan *slave* AP dan pastikan user mendapatkan akses internet
- c. User komputer sisi *server* mengkonfigurasi RB951 sebagai *Master* AP dan RB941 sebagai *Slave* AP dan mengkonfigurasi besar *bandwidth* yang digunakan untuk mengakses layanan *web*
- d. User Komputer sisi *client* membuka aplikasi Filezilla dan aplikasi wireshark untuk *capture* data sebesar 75MB untuk FTP
- e. User Smartphone sisi *server* membuka aplikasi FTP-*Server* untuk menjadi media *server* ftp agar bisa diakses oleh sisi *client*
- f. User sisi *client* mencoba untuk download data dari ftp *server* yang ada pada smarthphone
- g. Setelah proses download dan *capture* data selesai, proses transfer data yang tertangkap di wireshark difilter dengan tipe data FTP disimpan dalam bentuk CSV.

#### **4.4.4 Hasil Pengujian** *Throughput* **FTP Kondisi Jaringan Ideal**

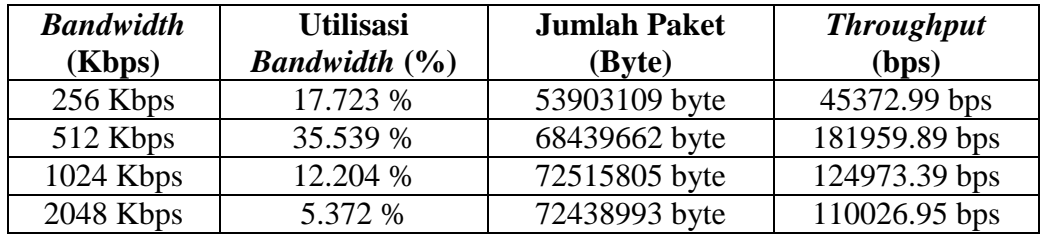

**Tabel 4.8** Hasil Pengujian *Throughput* FTP

Tabel 4.8 adalah hasil dari pengujian *throughput* pada kondisi jaringan *wireless Mesh network* ideal yang diimplementasikan pada tipe aplikasi FTP. Terdapat empat perubahan besaran *bandwidth* untuk menguji unjuk kerja setiap tipe data, pada tabel pengujian di atas, hasil *throughput* rata rata dan utilisasi *bandwidth* meningkat seiring bertambahnya jumlah *bandwidth* yang digunakan, pada *bandwidth* sebesar 256Kb memiliki utilisasi *bandwidth* sebesar 17,8%, *throughput* 45372bps dan meningkat sampai 35,6% pada *bandwidth* sebesar 512Kbps mengalami penurunan bertahap pada pengujian *bandwidth* berikutnya.

## **4.4.5 Hasil Pengujian** *Delay* **FTP Kondisi Jaringan Ideal**

#### **Tabel 4.9** Hasil Pengujian *Delay* FTP

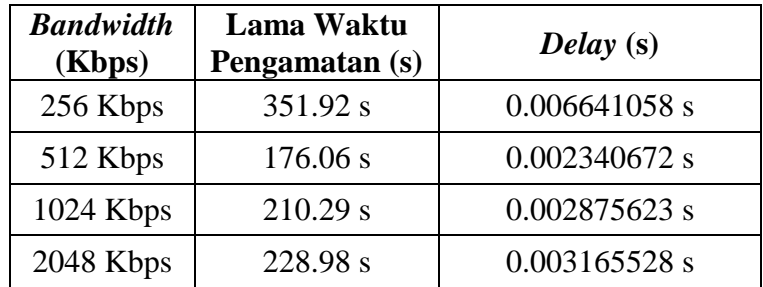

Pada table 4.9, seiring bertambahnya jumlah *bandwidth delay* pengiriman paket antar AP pada jaringan *wireless Mesh network* dengan kondisi normal atau ideal mengalami kenaikan secara signifikan meski awalnya mengalami penurunan. *Bandwidth* sebesar 256Kbps dengan lama waktu pengamatan sebsar 352 detik memiliki *delay* 0.067 detik mengalami penurunan setahap dan peningkatan *delay* secara bertingkat dengan bertambahnya *bandwidth* untuk transmisi data ftp pada jaringan WMN normal

**4.4.6 Hasil Pengujian** *Packet loss* **FTP Kondisi Jaringan Ideal** 

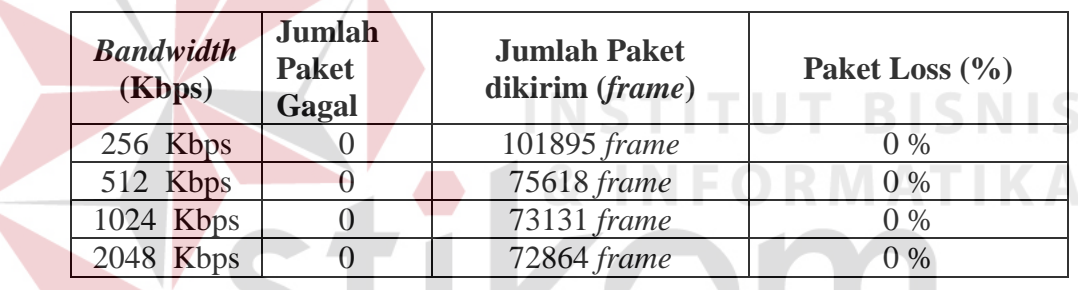

**Tabel 4.10** Hasil Pengujian *Packet loss* FTP

Data tabel 4.10 menunjukkan uji paket loss pada jaringan *wireless Mesh network* dengan kondisi ideal yang implementasinya pada tipe data FTP. Kualitas Pengujian pertama dengan *bandwidth* sebesar 256Kb dengan jumlah paket yang sebesar 101895 *frame* berhasil di transfer ke tujuan dengan *Packet drop* sebesar 0 sehingga keberhasilan transmisi data mencapai 100% sampai pada pengujian terakhir dengan besaran *bandwidth* 2 Mbps mengalami penurunan jumlah paket yang dikirim dengan jumlah paket yang berhasil dikirim sebesar 72864 *frame*

#### **4.4.7 Hasil Pengujian** *Throughput* **FTP Kondisi Jaringan** *Error*

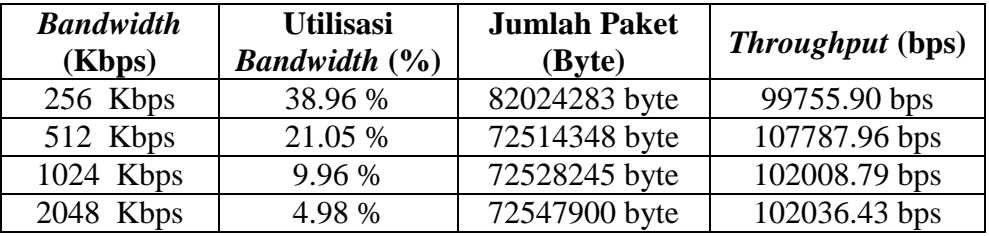

**Tabel 4.11** Hasil Pengujian *Throughput* FTP

Tabel 4.11 adalah hasil dari pengujian *throughput* pada jaringan *wireless Mesh network* dengan kondisi *Error* yang diimplementasikan pada tipe aplikasi FTP. Terdapat empat perubahan besaran *bandwidth* untuk menguji unjuk kerja setiap tipe data, pada tabel pengujian di atas, hasil *throughput* rata rata dan utilisasi *bandwidth* menurun seiring bertambahnya jumlah *bandwidth* yang digunakan, pada *bandwidth* sebesar 256Kb memiliki utilisasi *bandwidth* sebesar 38,96%, dan *throughput* 99755 bps menurun sampai 4,98% pada *bandwidth* sebesar 2 Mbps mengalami peningkatan *throughput* sebesar 102036 bps.

SURABAYA

#### **4.4.8 Hasil Pengujian** *Delay* **FTP Kondisi Jaringan** *Error*

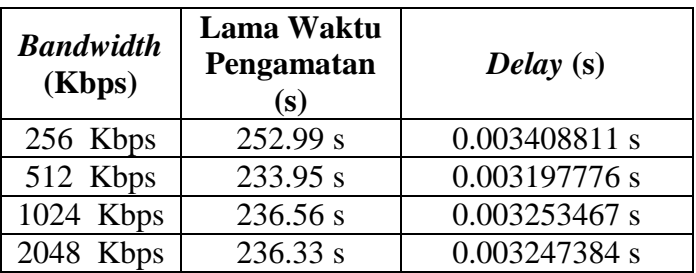

**Tabel 4.12** Hasil Pengujian *Delay* FTP

Pada tabel 4.12, seiring bertambahnya jumlah *bandwidth delay* pengiriman paket antar AP pada jaringan *wireless Mesh network* dengan kondisi *Error* mengalami penurunan secara signifikan meski awalnya mengalami kenaikan. *Bandwidth* sebesar 256Kbps dengan lama waktu pengamatan sebsar 252 detik memiliki *delay* 0.035 detik mengalami penurunan setahap dan peningkatan *delay* secara bertingkat dengan bertambahnya *bandwidth* untuk transmisi data ftp pada jaringan WMN *Error*.

#### **4.4.9 Hasil Pengujian** *Packet loss***FTP Kondisi Jaringan** *Error*

**Tabel 4.13** Hasil Pengujian *Packet loss* FTP

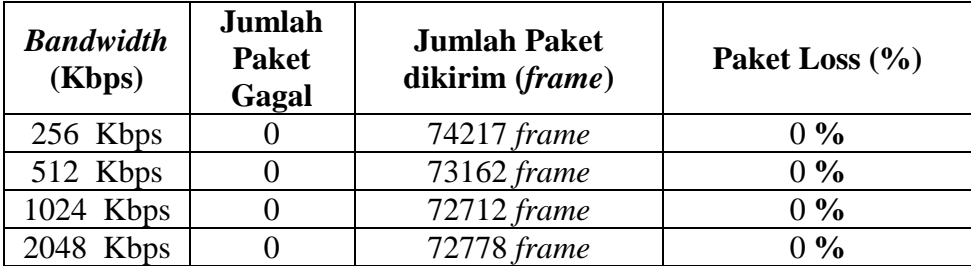

Data tabel 4.13 menunjukkan uji paket loss pada jaringan *wireless Mesh network* dengan kondisi *Error* yang implementasinya pada tipe data FTP. Kualitas Pengujian pertama dengan *bandwidth* sebesar 256Kb dengan jumlah paket yang sebesar 74217 *frame* berhasil di transfer ke tujuan dengan *Packet drop* sebesar 0 sehingga keberhasilan transmisi data mencapai 100% sampai pada pengujian terakhir dengan besaran *bandwidth* 2 Mbps mengalami penurunan jumlah paket yang dikirim dengan jumlah paket yang berhasil dikirim sebesar 72778 *frame*

#### **4.5 Analisis Unjuk Kerja VOIP pada Jaringan** *Wireless Mesh Network*

#### **4.5.1 Tujuan**

Pengujian ini dilakukan untuk mengetahui apakah perangkat jaringan yang digunakan dapat berjalan dengan baik, sehingga bisa menyediakan data lalu lintas jaringan yang bisa di*capture* oleh aplikasi wireshark. Indikator berfungsinya adalah *Master* AP dan *Slave* AP bisa saling berkomunikasi membentuk jaringan *wireless Mesh* dan terhubung dengan internet sebagai sarana untuk mengakses layanan *web* dan bisa melakukan proses download dan upload file.

#### **4.5.2 Alat yang Digunakan**

Untuk melakukan pengujian ini maka diperlukan beberapa alat. Alat yang digunakan sebagai berikut :

- a. *Laptop* atau Komputer
- b. *Routerboard* Mikrotik RB951
- c. *Routerboard* Mikrotik RB941
- d. Aplikasi Winbox
- e. Aplikasi Wireshark
- f. Aplikasi 3CX Phone

#### **4.5.3 Prosedur Pengujian**

- a. Aktifkan semua *switch power* pada perangkat *Routerboard* RB941 & RB951
- b. Sambungkan *laptop* sisi *server* dan *client* secara *wireless* ke salah satu *master* AP dan *slave* AP dan pastikan user mendapatkan akses internet
- c. User komputer sisi *server* mengkonfigurasi RB951 sebagai *Master* AP dan RB941 sebagai *Slave* AP dan mengkonfigurasi besar *bandwidth* yang digunakan untuk mengakses layanan VOIP
- d. User Komputer sisi *client* membuka aplikasi 3CX Phone dan aplikasi wireshark untuk *capture* data sebesar 25MB untuk VOIP e. User sisi *server* membuka aplikasi 3cx phone untuk menjadi media dial agar bisa melakukan panggilan
- f. User sisi *server* mencoba untuk dial dari aplikasi 3CX dan membuka aplikasi wireshark untuk melihat transmisi data VOIP
- g. Setelah proses dial dan user sisi *client* menerima panggilam, proses transfer data VOIP yang tertangkap di wireshark difilter dengan tipe data RTP atau UDP dan disimpan dalam bentuk CSV.

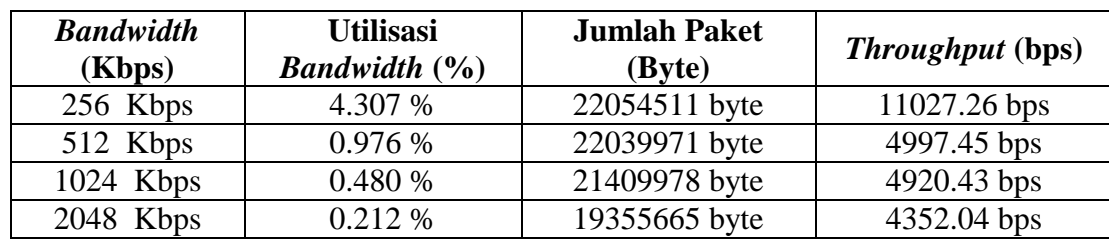

#### **4.5.4 Hasil Pengujian** *Throughput* **VOIP Kondisi Jaringan Ideal**

**Tabel 4.14** Hasil Pengujian *Throughput* VOIP

Tabel 4.14 adalah hasil dari pengujian *throughput* pada jaringan *wireless Mesh network* dengan kondisi normal yang diimplementasikan pada tipe aplikasi VOIP. Terdapat empat perubahan besaran *bandwidth* untuk menguji unjuk kerja setiap tipe data, pada tabel pengujian di atas, hasil *throughput* rata rata dan utilisasi *bandwidth* menurun seiring bertambahnya jumlah *bandwidth* yang digunakan, pada *bandwidth* sebesar 256Kb memiliki utilisasi *bandwidth* sebesar 4,4%, dan *throughput* 11027 bps menurun sampai 0,212 % pada *bandwidth* sebesar 2 Mbps mengalami penurunan *throughput* sebesar 4352 bps.

#### **4.5.5 Hasil Pengujian** *Delay* **VOIP Kondisi Jaringan Ideal**

| <b>Bandwidth</b><br>(Kbps) | <b>Lama Waktu</b><br>Pengamatan (s) | Delay(s)        |
|----------------------------|-------------------------------------|-----------------|
| 256 Kbps                   | 399.40 s                            | $0.004618705$ s |
| 512 Kbps                   | 597.59 s                            | 0.005558266 s   |
| 1024 Kbps                  | 589.09 s                            | 0.005597956 s   |
| 2048 Kbps                  | 592.50 s                            | 0.00609813 s    |

**Tabel 4.15** Hasil Pengujian *Delay* VOIP

Pada table 4.15, seiring bertambahnya jumlah *bandwidth delay* pengiriman paket antar AP pada jaringan *wireless Mesh network* dengan kondisi normal atau ideal mengalami naik turun secara signifikan meski awalnya mengalami penurunan. *Bandwidth* sebesar 256Kbps dengan lama waktu pengamatan sebsar 400 detik memiliki *delay* 0.046 detik mengalami peningkatan *delay* secara bertambahnya dengan bertambahnya *bandwidth* untuk transmisi data VOIP pada jaringan WMN normal.

**4.5.6 Hasil Pengujian** *Packet loss***VOIP Kondisi Jaringan Ideal** 

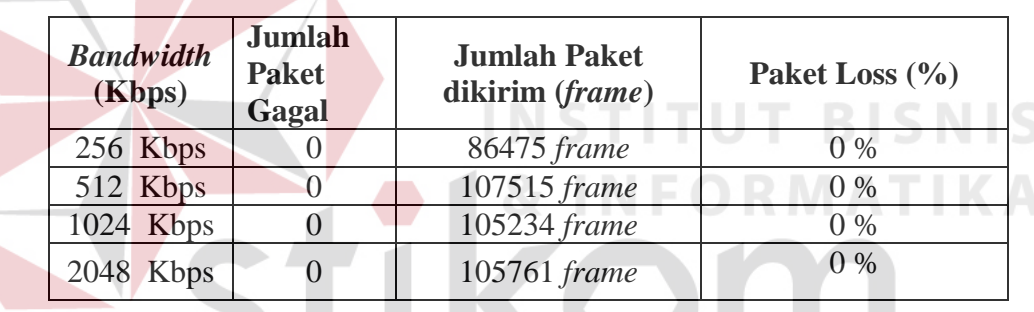

**Tabel 4.16** Hasil Pengujian *Packet loss* VOIP

Data tabel 4.16 menunjukkan uji paket loss pada jaringan *wireless Mesh network* dengan kondisi ideal yang implementasinya pada tipe data VOIP. Kualitas Pengujian pertama dengan *bandwidth* sebesar 256Kb dengan jumlah paket yang sebesar 86475 *frame* berhasil di transfer ke tujuan dengan *Packet drop* sebesar 0 sehingga keberhasilan transmisi data mencapai 100% sampai pada pengujian terakhir dengan besaran *bandwidth* 2 Mbps mengalami peningkatan jumlah paket yang dikirim dengan jumlah paket yang berhasil dikirim sebesar 105761 *frame* dengan *bandwidth* sebesar 2 Mbps.

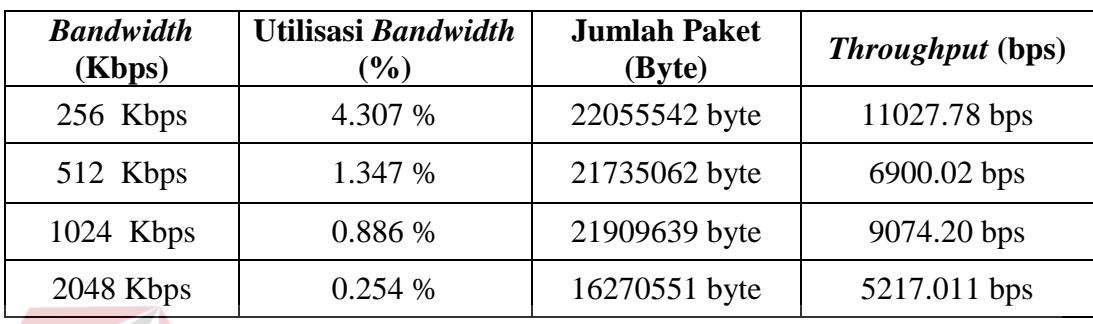

#### **4.5.7 Hasil Pengujian** *Throughput* **VOIP Kondisi Jaringan** *Error*

**Tabel 4.17** Hasil Pengujian *Throughput* VOIP

Tabel 4.17 adalah hasil dari pengujian *throughput* pada jaringan *wireless Mesh network* dengan kondisi *Error* yang diimplementasikan pada tipe aplikasi VOIP. Terdapat empat perubahan besaran *bandwidth* untuk menguji unjuk kerja setiap tipe data dengan skenario *link* WDS yang terputus, pada tabel pengujian di atas, hasil *throughput* rata rata dan utilisasi *bandwidth* mengalami naik turun seiring bertambahnya jumlah *bandwidth* yang digunakan, pada *bandwidth* sebesar 256Kb memiliki utilisasi *bandwidth* sebesar 4,4%, dan *throughput* 11027 bps menurun sampai 0,212 % pada *bandwidth* sebesar 2 Mbps mengalami penurunan *throughput* sebesar 4352 bps.

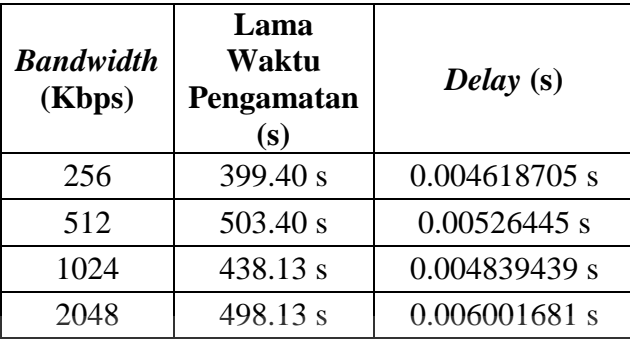

### **4.5.8 Hasil Pengujian** *Delay* **VOIP Kondisi Jaringan** *Error*

**Tabel 4.18** Hasil Pengujian *Delay* VOIP

Tabel 4.18 adalah hasil dari pengujian *delay* pada jaringan *wireless Mesh network* dengan kondisi *Error* yang diimplementasikan pada tipe aplikasi VOIP. Terdapat empat perubahan besaran *bandwidth* untuk menguji unjuk kerja setiap tipe data, pada tabel pengujian di atas, hasil rata rata *delay* mengalami naik turun seiring bertambahnya jumlah *bandwidth* yang digunakan, pada *bandwidth* sebesar 256Kb memiliki *delay* sebesar 0,0047 detik, mengalami peningkatan sebesar 0.0053 detik pada *bandwidth* 512Kb dan seterusnya.

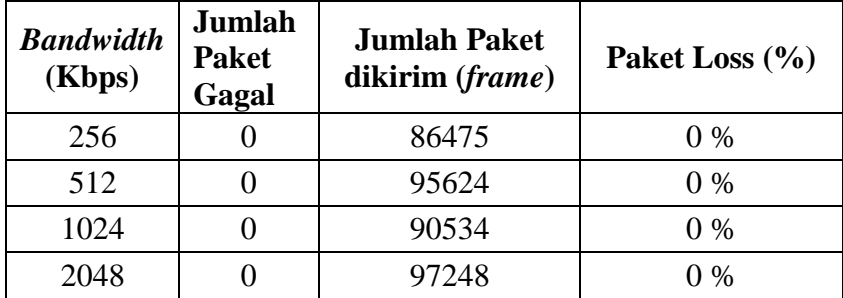

#### **4.5.9 Hasil Pengujian** *Packet loss***VOIP Kondisi Jaringan** *Error*

**Tabel 4.19** Hasil Pengujian *Packet loss* FTP

Data tabel 4.19 menunjukkan uji paket loss pada jaringan *wireless Mesh network* dengan kondisi *Error* yang implementasinya pada tipe data VOIP. Kualitas pengujian pertama dengan *bandwidth* sebesar 256Kb dengan jumlah paket yang sebesar 86475 *frame* berhasil di transfer ke tujuan dengan *Packet drop* sebesar 0 sehingga keberhasilan transmisi data mencapai 100% sampai pada pengujian terakhir dengan besaran *bandwidth* 2 Mbps mengalami peningkatan jumlah paket yang dikirim dengan jumlah paket yang berhasil dikirim sebesar 105761 *frame* dengan *bandwidth* sebesar 2 Mbps.

#### **4.6 Analisis Unjuk Kerja** *Video streaming* **pada** *Wireless Mesh Network*

#### **4.6.1 Tujuan**

Pengujian ini dilakukan untuk mengetahui apakah perangkat jaringan yang digunakan dapat berjalan dengan baik, sehingga bisa menyediakan data lalu lintas jaringan yang bisa di*capture* oleh aplikasi wireshark. Indikator berfungsinya adalah *Master* AP dan *Slave* AP bisa saling berkomunikasi membentuk jaringan *wireless Mesh* dan terhubung dengan internet sebagai sarana untuk mengakses layanan *web* dan bisa melakukan proses download dan upload file.

#### **4.6.2 Alat yang Digunakan**

Untuk melakukan pengujian ini maka diperlukan beberapa alat. Alat yang digunakan sebagai berikut :

- a. *Laptop* atau Komputer
- b. *Routerboard* Mikrotik RB951
- c. *Routerboard* Mikrotik RB941
- d. Aplikasi Winbox
- e. Aplikasi Wireshark
- f. Aplikasi VLC

#### **4.6.3 Prosedur Pengujian**

a. Aktifkan semua *switch power* pada perangkat *Routerboard* RB941 & RB951

**NSTITUT BISNIS** 

- b. Sambungkan *laptop* sisi *server* dan *client* secara *wireless* ke salah satu *master* AP dan *slave* AP dan pastikan user mendapatkan akses internet
- c. User komputer sisi *server* mengkonfigurasi RB951 sebagai *Master* AP dan RB941 sebagai *Slave* AP dan mengkonfigurasi besar *bandwidth* yang digunakan untuk mengakses layanan VOIP
- d. User Komputer sisi *Server* membuka aplikasi VLC dan aplikasi wireshark untuk *capture* data sebesar 110MB untuk *Video streaming*
- e. User sisi *Client* membuka VLC untuk menjadi media *Streaming* agar bisa memutar *video streaming*
- f. User sisi *server* mencoba untuk *streaming* video dari aplikasi VLC dan membuka aplikasi wireshark untuk melihat transmisi data UDP
- g. Setelah proses *streaming* dan user sisi *client* bisa *streaming* video dari sisi *client*, proses transfer data UDP yang tertangkap di wireshark difilter dengan tipe data MPEG-TS dan disimpan dalam bentuk CSV.

#### **4.6.4 Hasil Pengujian** *Throughput Video streaming* **Kondisi Jaringan Ideal**

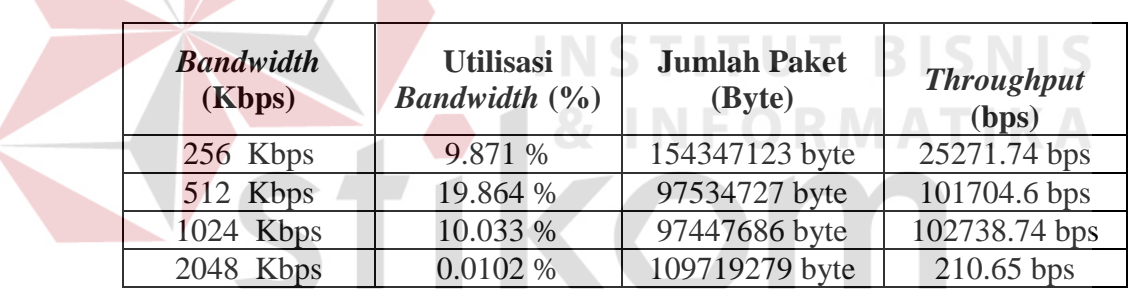

**Tabel 4.20** Hasil Pengujian *Throughput Video streaming*

Data 4.20 menunjukkan uji *throughput* pada jaringan *wireless Mesh network* dengan kondisi normal yang implementasinya pada tipe data *Video streaming*. Kualitas pengujian pertama dengan *bandwidth* sebesar 256Kb menghasilkan utilisasi *bandwidth* sebesar 9.9% dengan rata rata *throughput* sebesar 25272 bps mengalami peningkatan seiring bertambahnya *bandwidth* sebesar 512Kb dengan utilisasi *bandwidth* sebesar 19.9 % dan *throughput* rata rata sebesar 101704 Bps. Pada *bandwidth* 1024Kb mengalami penurunan utilisasi *bandwidth* sebesar 10.033 % dan peningkatan jumlah *throughput* sebesar 102738 bps

#### **4.6.5 Hasil Pengujian** *Delay Video streaming* **Kondisi Jaringan Ideal**

| <b>Bandwidth</b><br>(Kbps) | Lama<br>Waktu<br>Pengamatan<br>(s) | Delay(s)      |
|----------------------------|------------------------------------|---------------|
| 256                        | 697.78 s                           | 0.010578402 s |
| 512                        | 273.61 s                           | 0.003574759 s |
| 1024                       | 271.12 s                           | 0.00360833 s  |
| 2048                       | 280.87 s                           | 0.003887597 s |

**Tabel 4.21** Hasil Pengujian *Delay Video streaming*

Tabel 4.21 adalah hasil dari pengujian *delay* pada jaringan *wireless Mesh network* dengan kondisi normal yang diimplementasikan pada tipe aplikasi *video streaming*. Terdapat empat perubahan besaran *bandwidth* untuk menguji unjuk kerja setiap tipe data, pada tabel pengujian di atas, hasil rata rata *delay* mengalami naik turun seiring bertambahnya jumlah *bandwidth* yang digunakan, pada *bandwidth* sebesar 256Kb memiliki *delay* sebesar 0,0105 detik, mengalami penurunan sebesar 0.0036 detik pada *bandwidth* 512Kb dan seterusnya.

#### **4.6.6 Hasil Pengujian** *Packet lossVideo streaming* **Kondisi Jaringan Ideal**

| <b>Bandwidth</b><br>(Kbps) | Jumlah<br><b>Paket</b><br>Gagal | <b>Jumlah Paket</b><br>dikirim (frame) | <b>Paket Loss</b><br>(%) |
|----------------------------|---------------------------------|----------------------------------------|--------------------------|
| 256 Kbps                   |                                 | 65963 frame                            | $0\%$                    |
| 512 Kbps                   |                                 | 76542 frame                            | $0\%$                    |
| 1024 Kbps                  |                                 | 75139 frame                            | $0\%$                    |
| 2048 Kbps                  |                                 | 72248 frame                            | $0\%$                    |

**Tabel 4.22** Hasil Pengujian *Packet lossVideo streaming*

Data tabel 4.22 menunjukkan uji paket loss pada jaringan *wireless Mesh network* dengan kondisi normal yang implementasinya pada tipe data *video streaming*. Kualitas pengujian pertama dengan *bandwidth* sebesar 256Kb dengan jumlah paket yang sebesar 65963 *frame* berhasil di transfer ke tujuan dengan *Packet drop* sebesar 0 sehingga keberhasilan transmisi data mencapai 100% sampai pada pengujian terakhir dengan besaran *bandwidth* 2 Mbps mengalami penurunan jumlah paket yang dikirim dengan jumlah paket yang berhasil dikirim sebesar 72248 *frame* meski sebelumnya mengalami peningkatan sebesar 75139 *frame*.

#### **4.6.7 Hasil Pengujian** *Throughput Streaming* **Kondisi Jaringan** *Error*

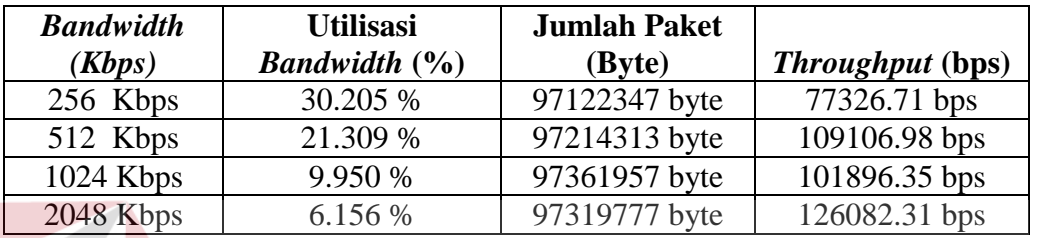

**Tabel 4.23** Hasil Pengujian *Throughput Video streaming*

Tabel 4.23 adalah hasil dari pengujian *throughput* pada jaringan *wireless Mesh network* dengan kondisi *Error* yang diimplementasikan pada tipe aplikasi *video streaming*. Terdapat empat perubahan besaran *bandwidth* untuk menguji unjuk kerja setiap tipe data dengan skenario *link* WDS yang terputus, pada tabel pengujian di atas, hasil *throughput* rata rata dan utilisasi *bandwidth* mengalami penurunan. jumlah *bandwidth* sebesar 256Kb memiliki utilisasi *bandwidth* sebesar 30,21%, dan *throughput* 77327bps menurun sampai 6,16% pada *bandwidth* sebesar 2 Mbps mengalami sedikit kenaikan *throughput* sebesar 126082bps.

#### **4.6.8 Hasil Pengujian** *Delay Streaming* **Kondisi Jaringan** *Error*

| <b>Bandwidth</b> | Lama<br>Waktu<br>Pengamatan<br>(s) | Delay (s)      |
|------------------|------------------------------------|----------------|
| 256              | 314.17 s                           | 0.003673089 s  |
| 512              | 263.72 s                           | 0.003213736 s  |
| 1024             | 272.99 s                           | 0.003515848 s  |
| 2048             | $246.51$ s                         | $0.00312523$ s |
|                  |                                    |                |

**Tabel 4.24** Hasil Pengujian *Delay Video streaming*

Tabel 4.24 adalah hasil dari pengujian *delay* pada jaringan *wireless Mesh network* dengan kondisi *Error* yang diimplementasikan pada tipe aplikasi *video streaming*. Terdapat empat perubahan besaran *bandwidth* untuk menguji unjuk kerja setiap tipe data, pada tabel pengujian di atas, hasil rata rata *delay* mengalami naik turun seiring bertambahnya jumlah *bandwidth* yang digunakan, pada *bandwidth* sebesar 256Kb memiliki *delay* sebesar 0,037 detik, mengalami penurunan sebesar 0.0032 detik pada *bandwidth* 512Kb dan mengalami peningkatan *delay* pada *bandwidth* 1024 Kbps dengan *delay* sebesar 0.0036 detik.

#### **4.6.9 Hasil Pengujian** *Packet lossStreaming* **Kondisi Jaringan** *Error*

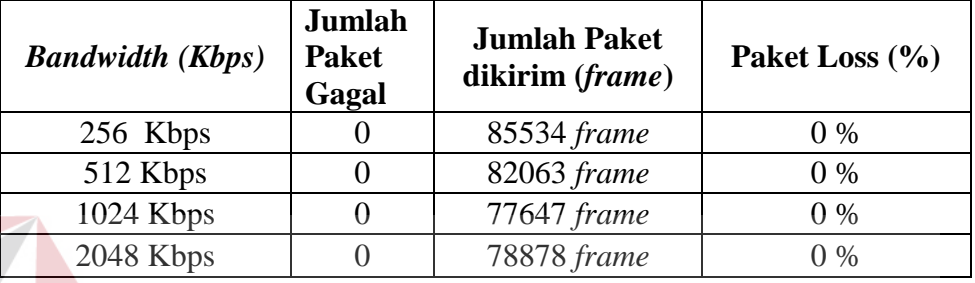

**Tabel 4.25** Hasil Pengujian *Packet loss Video streaming*

Data tabel 4.25 menunjukkan uji paket loss pada jaringan *wireless Mesh network* dengan kondisi *Error* yang implementasinya pada tipe data *video streaming*. Kualitas pengujian pertama dengan *bandwidth* sebesar 256Kb dengan jumlah paket yang sebesar 85534 *frame* berhasil di transfer ke tujuan dengan *Packet drop* sebesar 0 sehingga keberhasilan transmisi data mencapai 100% sampai pada pengujian terakhir dengan besaran *bandwidth* 2 Mbps mengalami penurunan jumlah paket yang dikirim dengan jumlah paket yang berhasil dikirim sebesar 72248 *frame* meski sebelumnya mengalami peningkatan sebesar 75139 *frame*.

#### **4.7. Analisis Parameter QoS**

 Berikut ini adalah hasil pengujian dari unjuk kerja dari keseluruhan tipe data dengan kondisi jaringan normal dan *Error*. aplikasi *Wireshark* digunakan untuk monitoring trafik data yang sedang berlangsung.

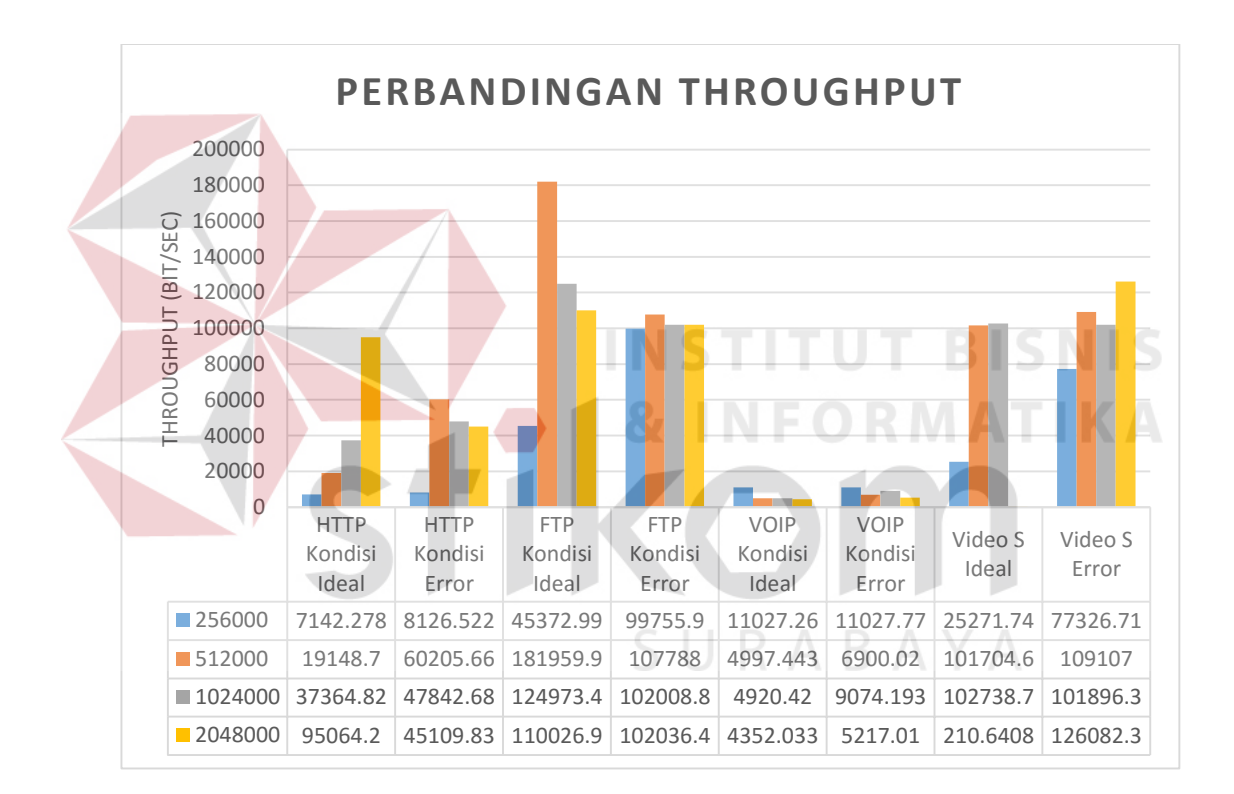

Gambar 4.21 Grafik hasil pengujian rata rata *throughput*

Gambar 4.21 memberikan keterangan lebih lanjut mengenai perbandingan *throughput* yang sudah teruji dengan kondisi jaringan yang berbeda, hasil yang berbeda cukup signifikan terdapat pada tipe data HTTP yang dalam kondisi *Error* pada *bandwidth* 2 Mbps mengalami lonjakan *throughput* yang cukup tinggi dibandingkan dengan kondisi normal yang secara eksponensial dari *bandwidth* rendah ke tinggi mengalami peningkatan. Efek lonjakan *throughput* pada tipe data HTTP dengan kondisi *Error* disebabkan adanya *link* yang terputus sehingga data flow yang ada mengalami antrian di salah satu *link* WDS yang tersisa

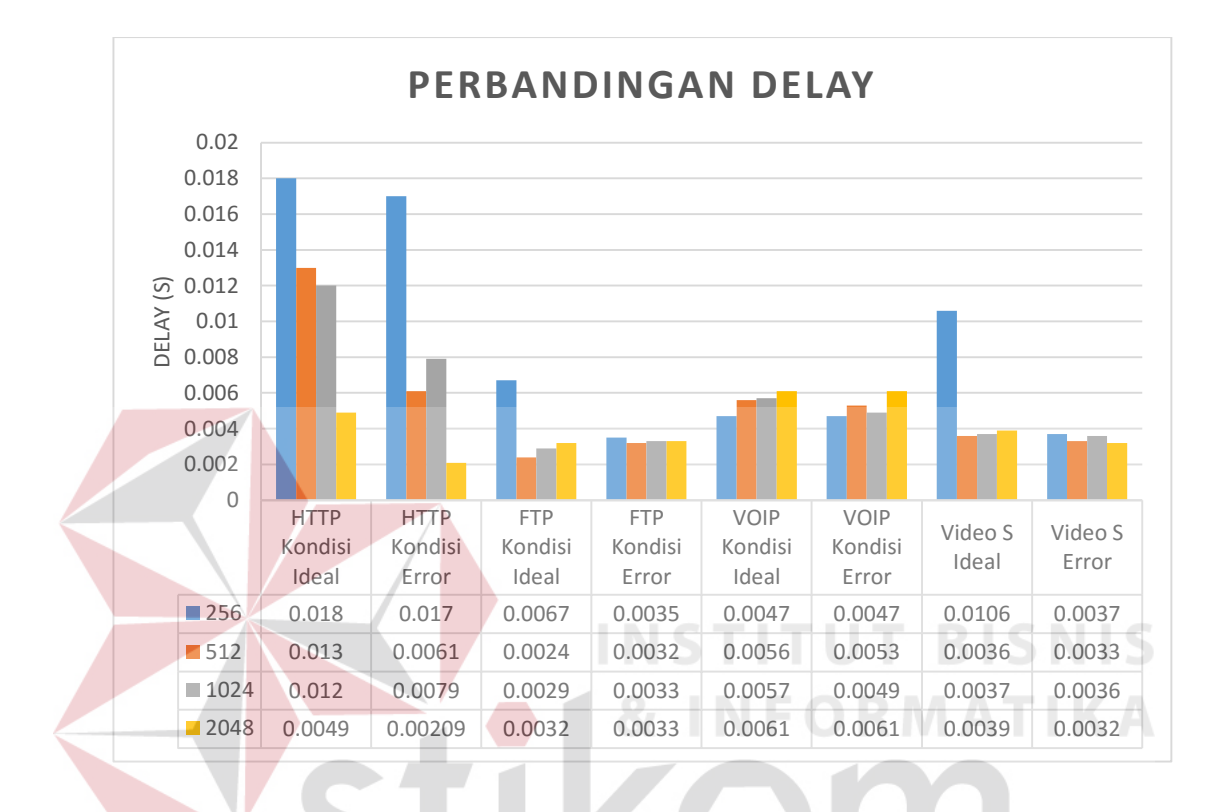

Gambar 4.22 Grafik hasil pengujian rata rata *Delay*

Pada gambar 4.22 di atas perbandingan *delay* antar tipe data memiliki variasi yang beragam seperti pada tipe data HTTP dengan kondisi jaringan ideal yang menunjukkan penurunan *delay* secara konsisten dengan menambahnya *bandwidth*. Lain halnya hasil uji dengan tipe data HTTP dengan kondisi jaringan *Error* yang mengalami penurunan *delay* namun tidak bertahap.

```
V STREAMING ERROR &
                             0% 0% 0% 0% 0% 0% 0% 0%
V STREAMING IDEAL &
VOIP KONDISI ERROR \mathbb{\hat{S}}VOIP KONDISIIDEAL \frac{1}{20}FTP KONDISI ERROR \frac{1}{20}FTP KONDISIIDEAL \frac{18}{25}HTTP KONDISI ERROR \frac{1}{20}HTTP KONDISI IDEAL
                            \frac{9}{6}0% 10% 20% 30% 40% 50% 60% 70% 80% 90% 100%
                                       \blacksquare 256 \blacksquare 512 \blacksquare 1024 \blacksquare 2048
```
Gambar 4.23 Grafik hasil pengujian rata rata *Packet loss*

Pada grafik 4.23 menunjukkan hasil uji *packet loss*pada seluruh tipe data yang menunjukkan tidak adanya *packet drop* selama proses transmisi data sedang berlangsung meskipun terdapat kondisi *link* WDS yang terputus karena ada *back up link* yang menjadi media cadangan transmisi data dalam ruang lingkup jaringan *Wireless Mesh Network* sehingga transfer data masih *reliable* untuk sampai di tempat tujuan.

**BISNIS** 

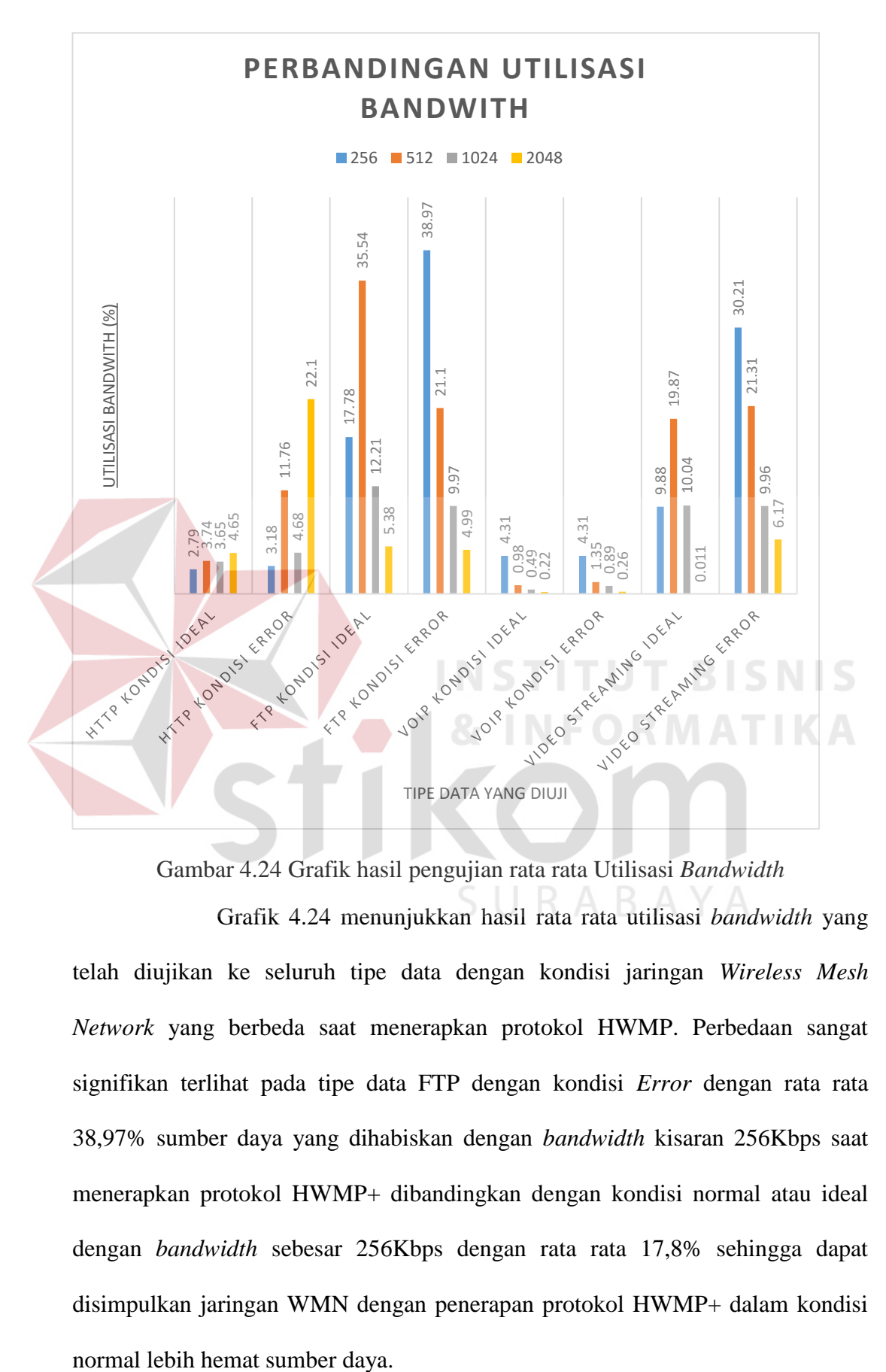

Gambar 4.24 Grafik hasil pengujian rata rata Utilisasi *Bandwidth*

Grafik 4.24 menunjukkan hasil rata rata utilisasi *bandwidth* yang telah diujikan ke seluruh tipe data dengan kondisi jaringan *Wireless Mesh Network* yang berbeda saat menerapkan protokol HWMP. Perbedaan sangat signifikan terlihat pada tipe data FTP dengan kondisi *Error* dengan rata rata 38,97% sumber daya yang dihabiskan dengan *bandwidth* kisaran 256Kbps saat menerapkan protokol HWMP+ dibandingkan dengan kondisi normal atau ideal dengan *bandwidth* sebesar 256Kbps dengan rata rata 17,8% sehingga dapat disimpulkan jaringan WMN dengan penerapan protokol HWMP+ dalam kondisi